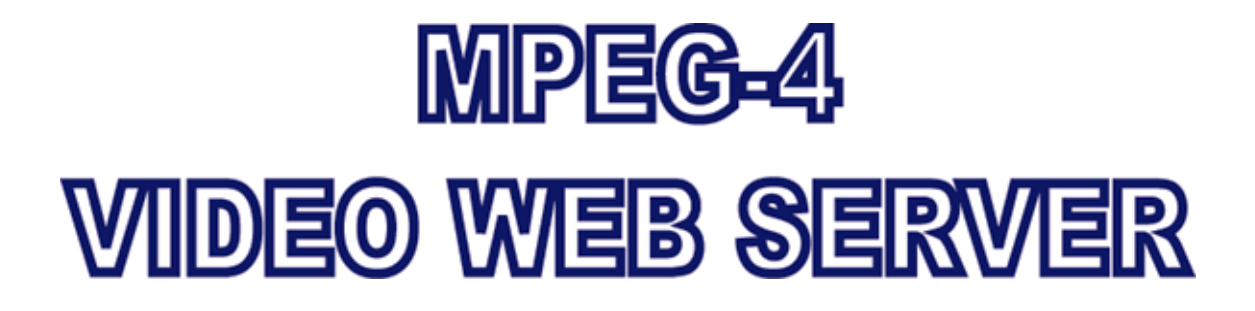

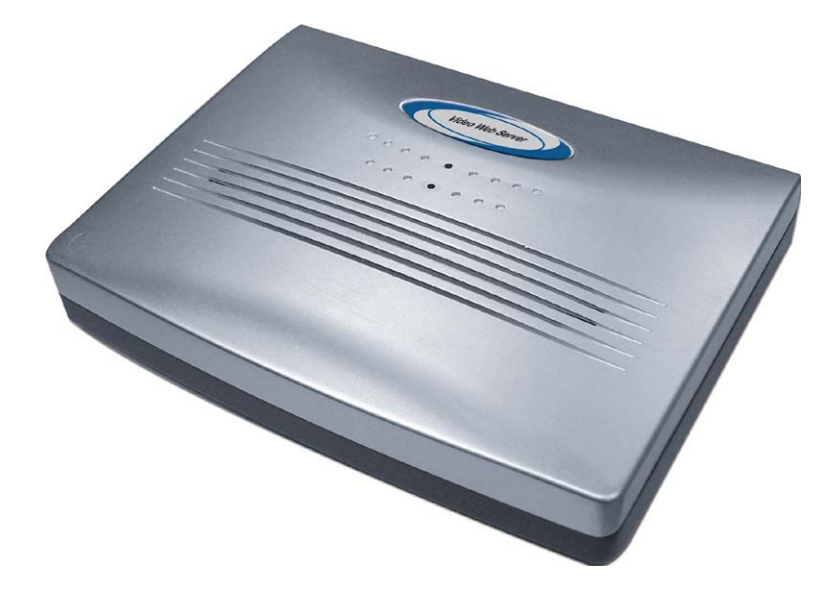

# User Manual

Please read the instructions thoroughly before operation and retain this manual for future reference.

# IMPORTANT SAFEGUARD

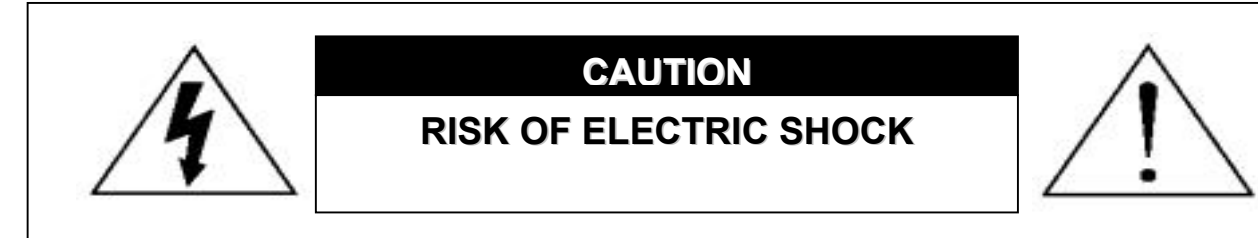

#### CAUTION:

To reduce the risk of electric shock, do not expose this apparatus to rain or moisture.

Only operate this apparatus from the type of power source indicated on the label.

The company shall not be liable for any damages arising out of any improper use, even if we have been advised of the possibility of such damages.

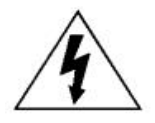

The lightning flash with arrowhead symbol, within an equilateral triangle, is intended to alert the user to the presence of uninsulated "dangerous voltage" within the product's enclosure that may be of sufficient magnitude to constitute a risk of electric shock to persons.

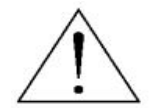

This exclamation point within an equilateral triangle is intended to alert the user to the presence of important operating and maintenance (servicing) instructions in the literature accompanying the appliance.

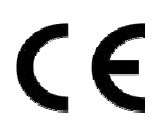

CE Mark

This apparatus is manufactured to comply with the radio interference.

The company does not warrant that this manual will be uninterrupted or error-free. We reserve the right to revise or remove any content in this manual at any time.

#### **Firmware**

BootLoader: 0.1.0.0 Kernel: 0.1.2.9 HtmlFile: 0.1.2.2 Mpeg4: 0.1.0.5

**Application:** 0.1.3.4

# TABLE OF CONTENTS

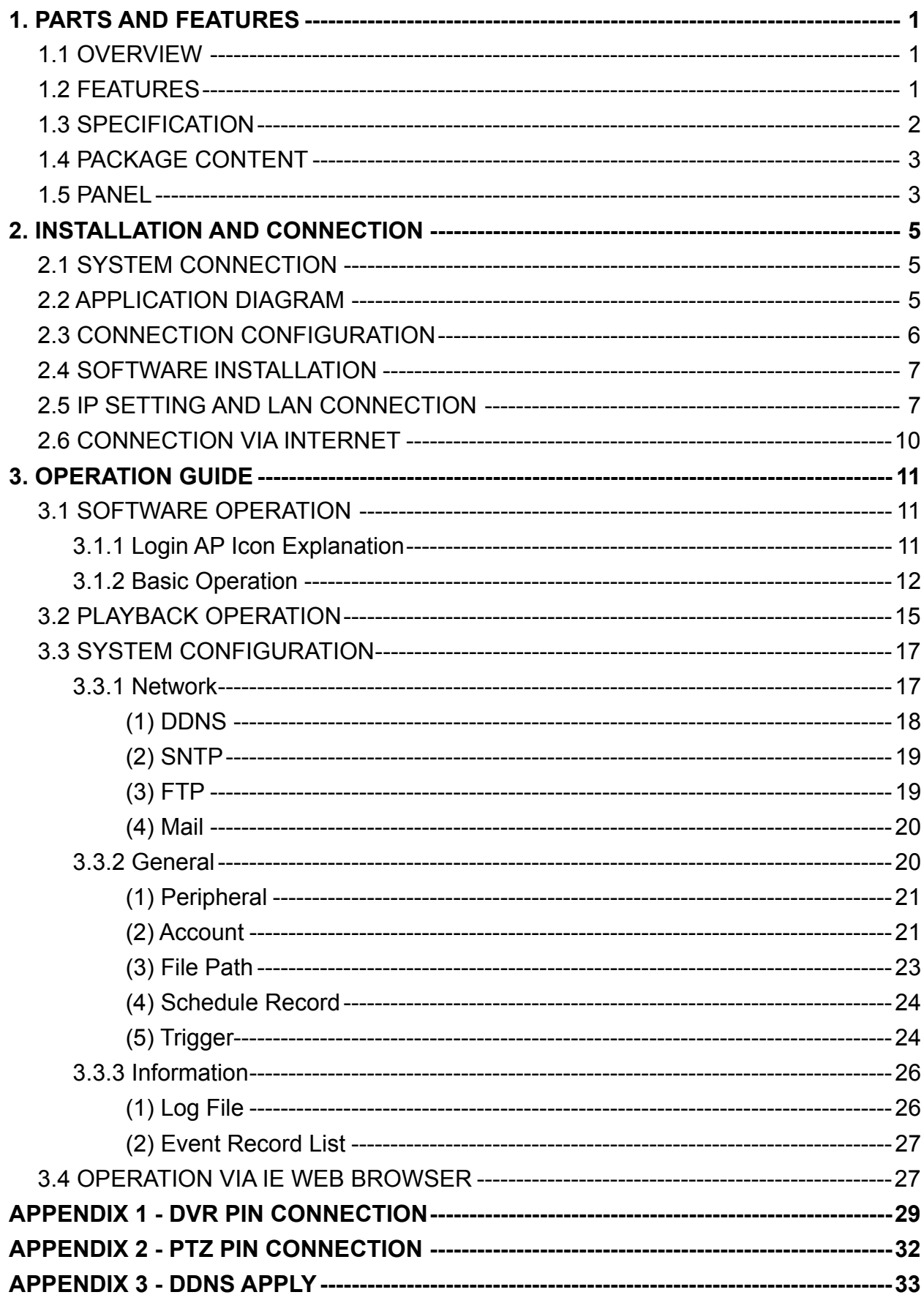

# <span id="page-3-0"></span>1. PARTS AND FEATURES

# **1.1 OVERVIEW**

With this video web server, you can monitor your security cameras over the Internet or LAN. No PC is required. Just plug the camera and RJ45 networking cable to this device, and you can monitor the live view through Internet or LAN with the licensed software AP or IE web browser. MPEG-4 compression format makes the transmission faster for real-time video stream.

## **1.2 FEATURES**

- Support MPEG4 compression format for real-time video stream
- Compression format (MPEG4 / JPEG) is selectable for different network bandwidth and applications
- Support video / audio recording
- Support alarm / motion-trigger recording
- Adjustable motion detection sensitivity
- Whenever alarm system triggered, video streaming or pictures will be uploaded over FTP / email as an instant notification.
- Support TCP/IP, PPPoE, DDNS and DHCP for network connection
- Support DDNS and function as a router
- Support NTSC system / PAL system / auto detection of video input signals
- Support video access by AP (software) or HTML page (IE Explorer)
- Full event record list for easy search and quick playback
- Support schedule recording
- Support multiple user access levels with security protection
- Support multiple on-line users (up to 10 users)
- Support watermark function
- $\bullet$  Support de-blocking and de-interlace functions
- Support watch dog function for automatic network reconnection
- ANR will reactivate recording function automatically when the network is reconnected
- $\bullet$  Easy to upgrade firmware

# <span id="page-4-0"></span>**1.3 SPECIFICATION**

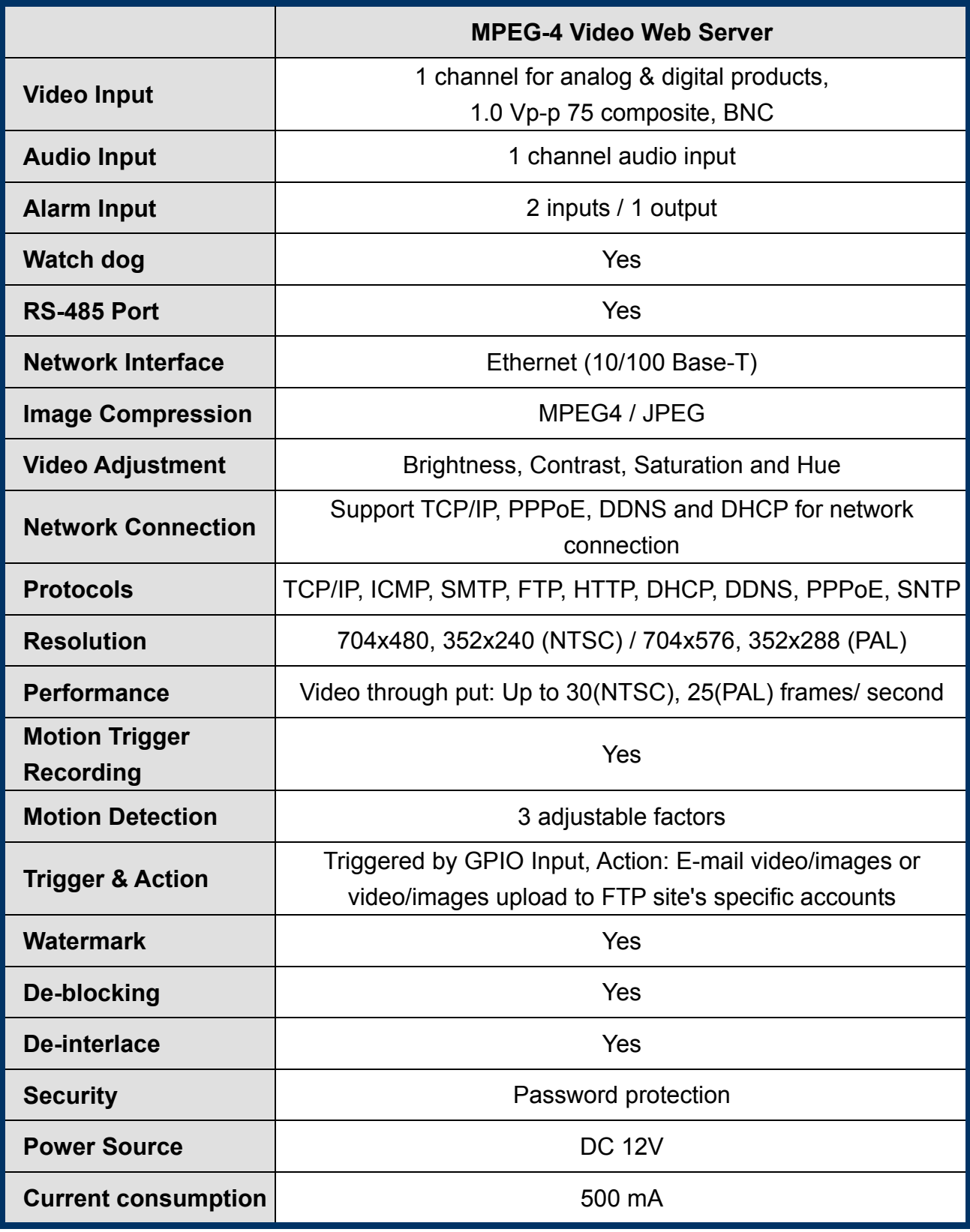

\* The specification is subject to change without notice.

## <span id="page-5-0"></span>**1.4 PACKAGE CONTENT**

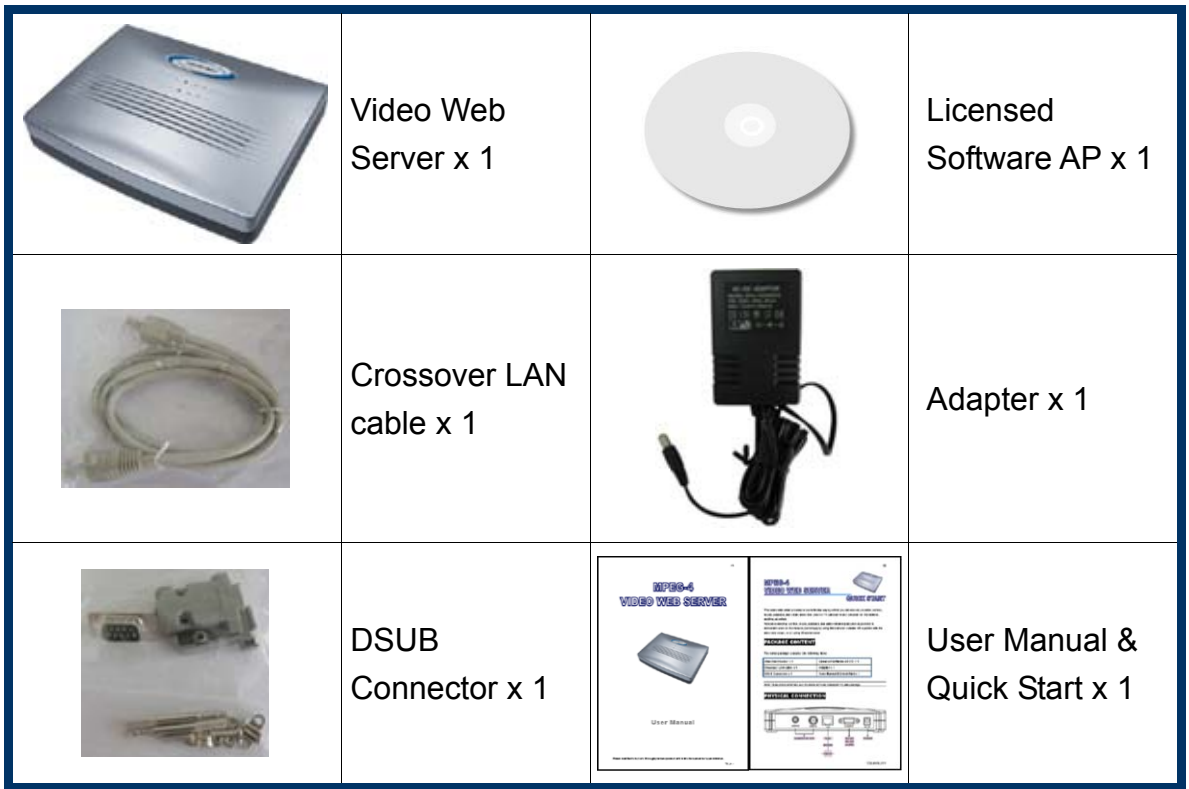

**NOTE:** Please check and make sure the above items are included in the sales package.

# **1.5 PANEL**

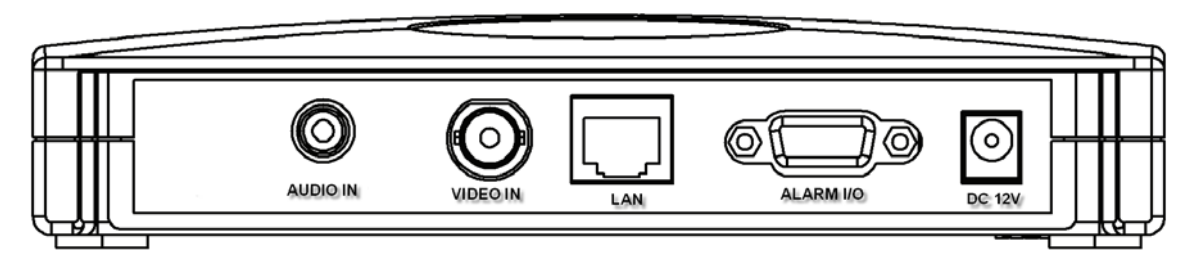

The description for back panel connectors is as follows:

1. LAN

Connect the Video Web Server to the Internet or LAN with a cable, or connect directly to PC with a standard pass-through cable.

2. VIDEO INPUT (1 channel)

Connect to a video source, such as the camera or DVR video output.

3. AUDIO INPUT (1 channel)

Connect to an audio source, such as the camera audio output.

4. ALARM I/O (optional for advanced applications) Connect to control devices, such as the PTZ camera, DVR or external alarm signal input.

# 5. POWER Plug in the supplied power adaptor (12V / 500mA).

6. RESET (at the bottom of Video Web Server) Press this button to restore default settings.

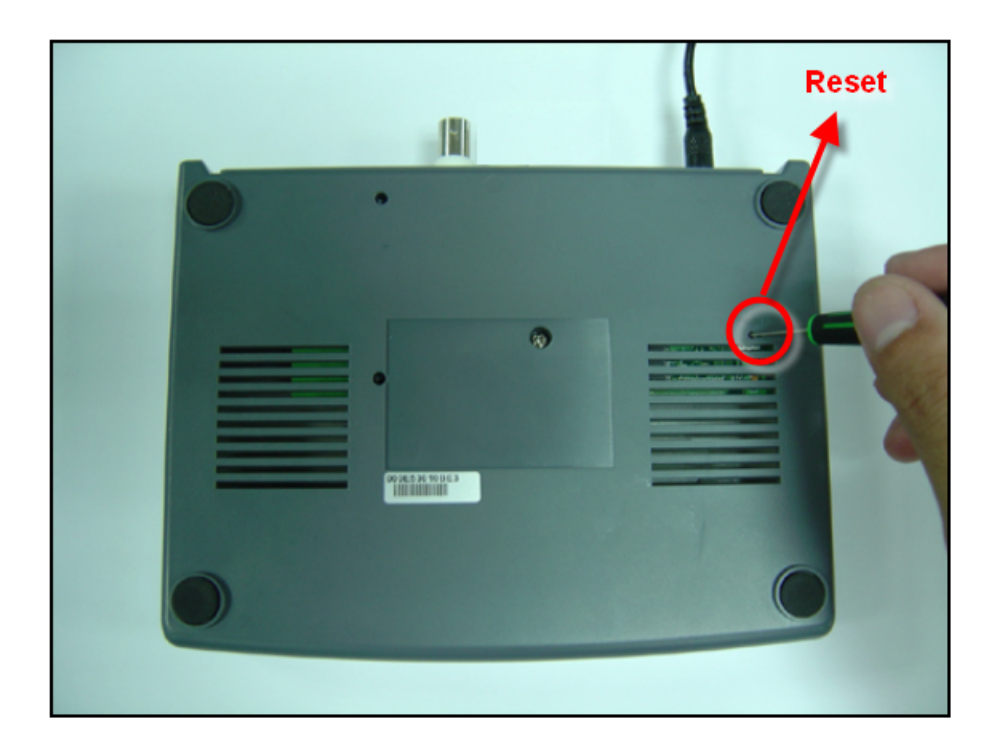

# <span id="page-7-0"></span>2. INSTALLATION AND CONNECTION

## **2.1 SYSTEM CONNECTION**

1. Power

Connect to a DC 12V regulated adapter.

2. Video and Audio Input

Connect video and audio outputs of the camera or DVR…etc. Take DVR as an example, after connection, set the baud rate and ID of the DVR. Make sure that the baud rate and ID are the same as the settings of the video web server.

- 3. Software Installation Install the software on PC.
- 4. IP Setting

Connect the video web server to your PC for IP setting (Local Connection).

5. LAN

After IP setting, connect the video web server to Internet with ADSL or CABLE MODEM.

6. ALARM I/O (Optional for advanced applications) Connect to control devices, such as the PTZ camera, DVR or external alarm signal input.

## **2.2 APPLICATION DIAGRAM**

The diagram below illustrates the applications of the video web server.

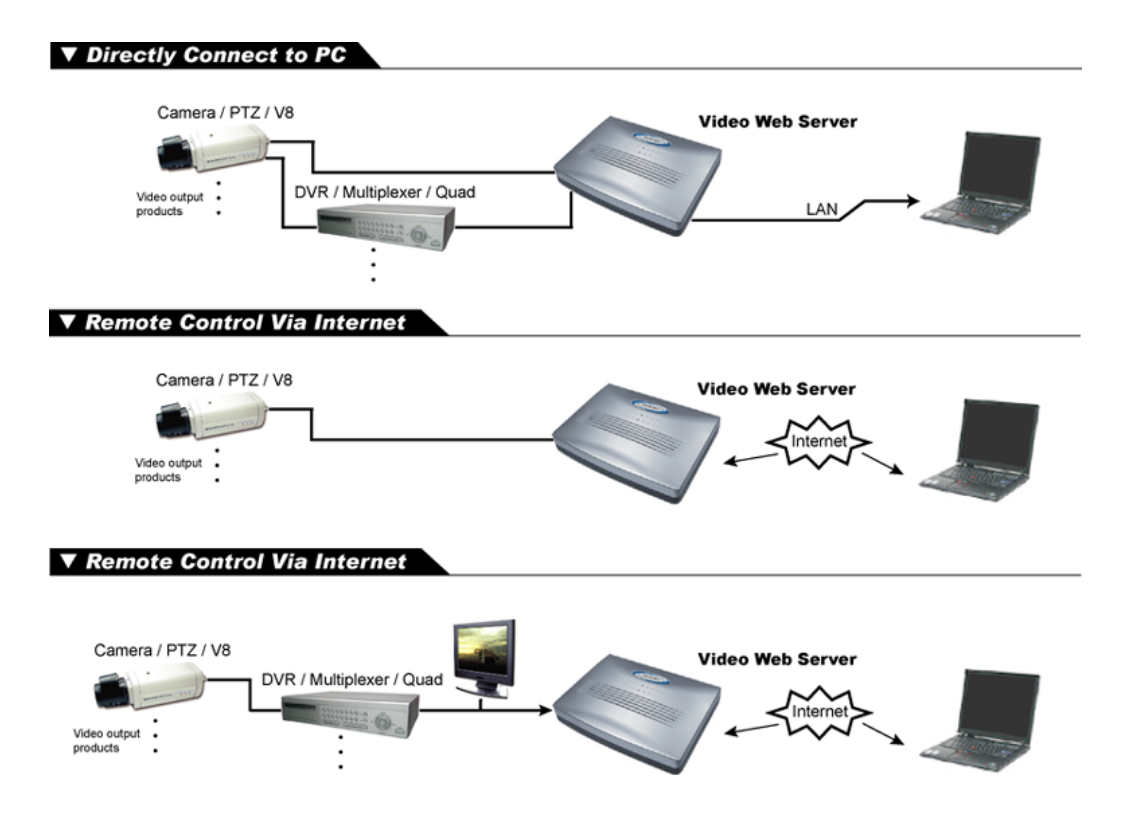

# <span id="page-8-0"></span>**2.3 CONNECTION CONFIGURATION**

1. DVR Baud Rate and ID Setting

Set the baud rate and ID of the DVR. Make sure that the baud rate and ID are the same as the settings of the video web server.

2. DVR and Video Web Server PIN Connection (Optional for advanced application) Connect DVR PIN with VIDEO WEB SERVER PIN. For detailed PIN connection, please refer to "[APPENDIX 1 - DVR PIN CONNECTION"](#page-31-1) and ["APPENDIX 2 - PTZ PIN CONNECTION"](#page-34-1)

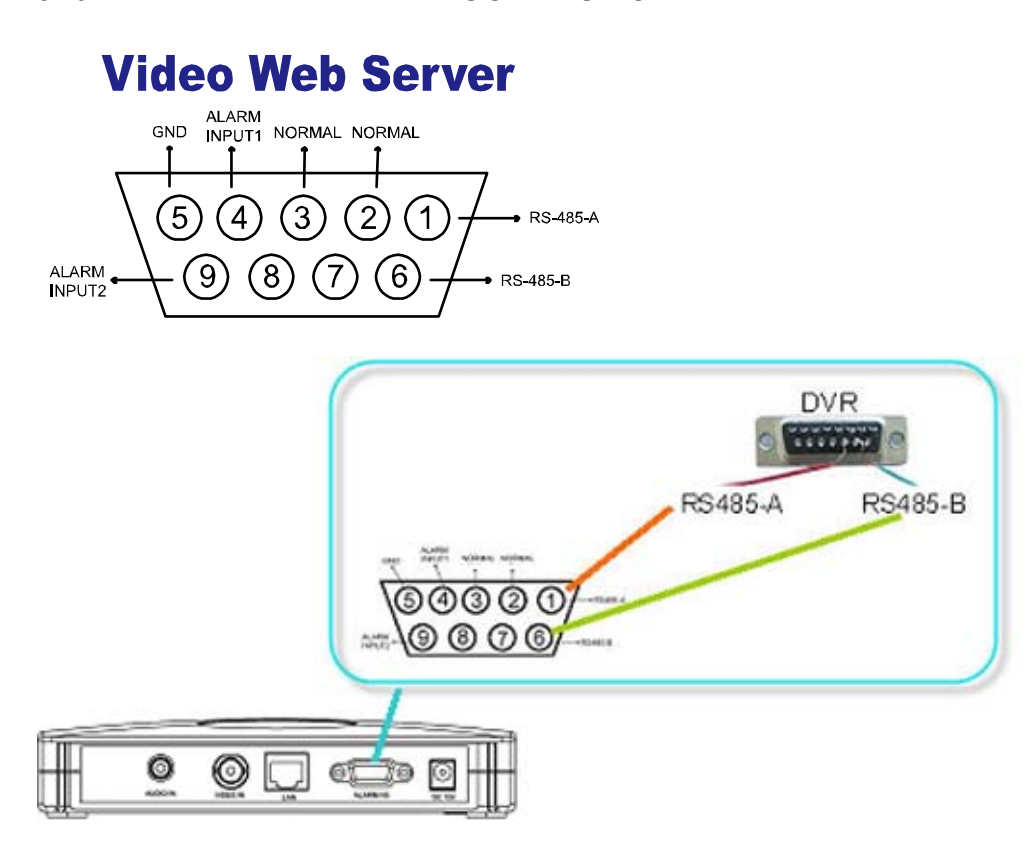

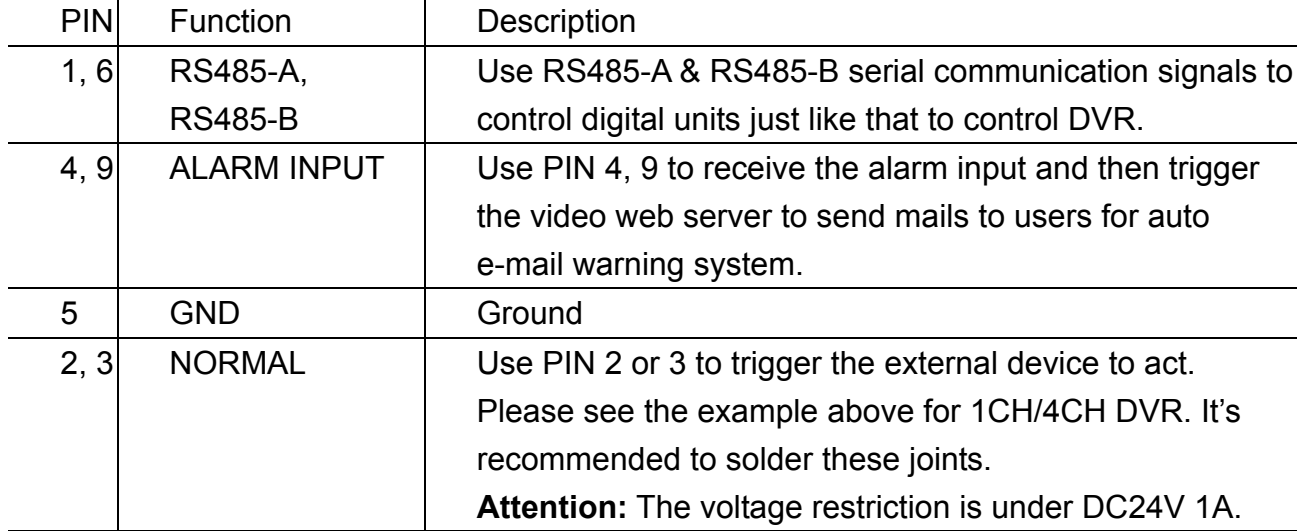

## <span id="page-9-0"></span>**2.4 SOFTWARE INSTALLATION**

- 1. Place the attached CD into your CD-ROM drive, and it will start to install the licensed software AP program into your PC.
- 2. Click "<sup>2</sup>" twice to start the program installation.
- 3. Follow the on-screen instructions to finish the installation process.
- 4. Click "Finish" button to complete the installation. Then, the icon " Web Sarver " will appear on

the desktop.

**NOTE:** After the physical connection, please go to the next two sections for IP address setting.

## <span id="page-9-1"></span>**2.5 IP SETTING AND LAN CONNECTION**

1. Network setting for PC.

**NOTE:** The following instructions are based on Windows XP O/S. If the O/S is Windows 2000, the setup procedure is similar to that on Windows XP O/S.

- a) Go to "Start"  $\rightarrow$  "Control Panel"  $\rightarrow$  "Network and Internet Connections"  $\rightarrow$  "Network Connections" → "Local Area Connection Status".
- b) Choose "General" tab, and select "Internet Protocol (TCP/IP).
- c) Click "Properties" to go into "Internet Protocol (TCP/IP) Properties" window. Select "General" tab for IP setting.

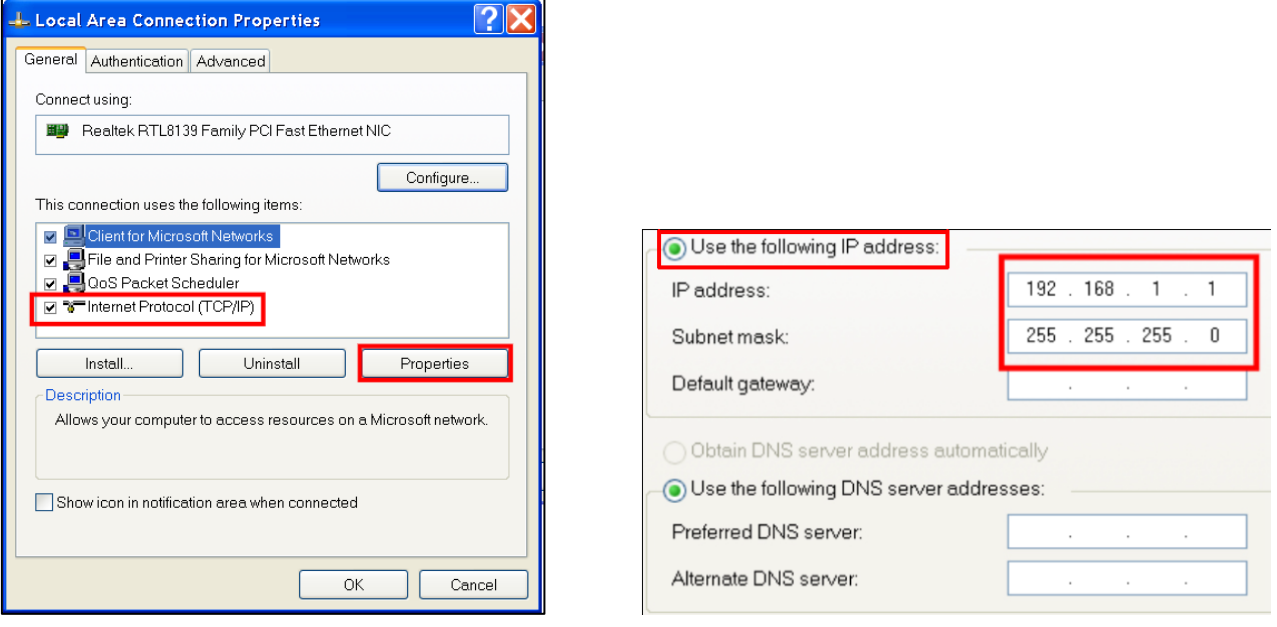

**NOTE:** Before changing the network setting, please write down the original values in case you may need to restore the setting.

Click on "Use the following IP address", and enter the IP address and subnet mask. The IP address should be like 192.168.1.*XXX*, where *XXX* can be any number from 1 to 254 (except 10 because 192.168.1.10 is the default IP address of this video web server). The subnet mask is always 255.255.255.0.

2. After PC network setting, connect your PC or notebook to the video web server with a crossover LAN cable.

**NOTE:** In some operation environments, users might need the standard CAT5 cable.

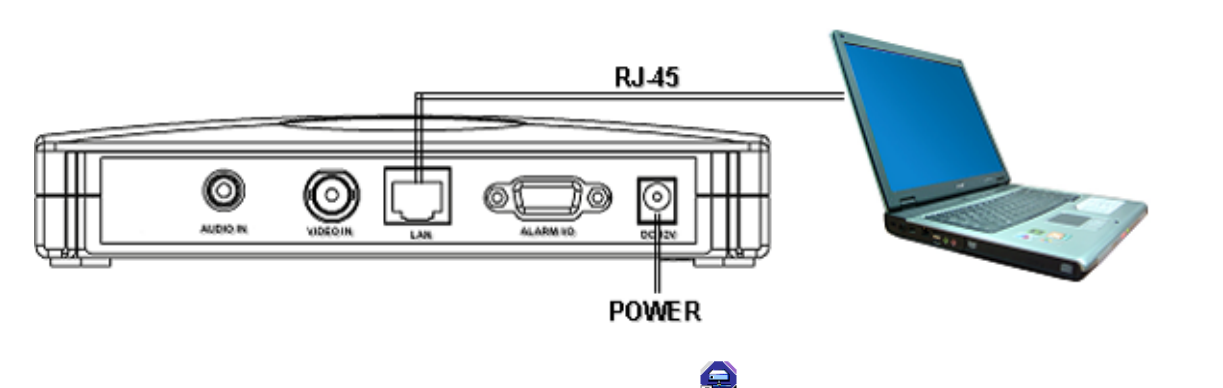

3. To configure the server IP address, click " web Server" twice to enter the licensed software AP login page.

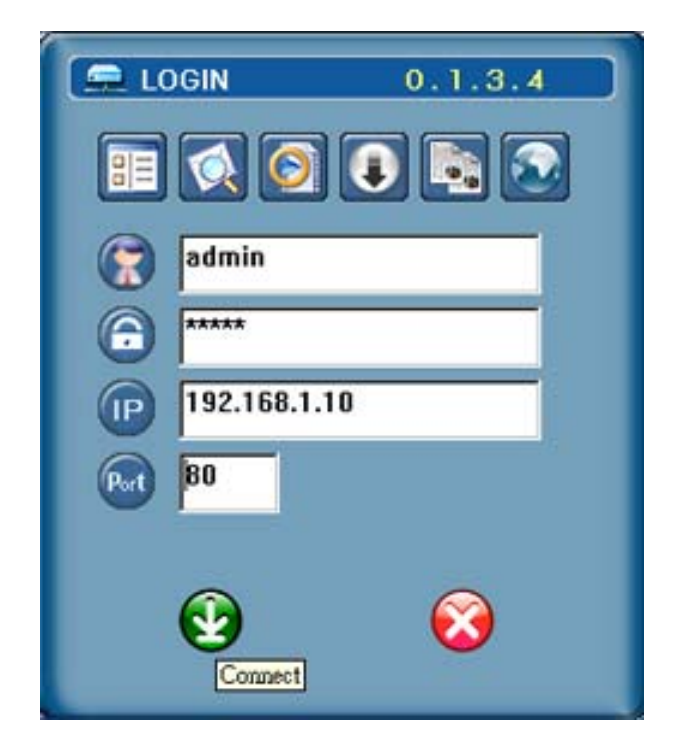

4. Key in your user name, password, server IP address, and port number. Then, click the green button to connect.

**NOTE:** By default, the user name and password are both "admin", the server IP address is IP 192.168.1.10, and the port number is 80.

5. When you see a similar screen as the following one, it means you're successfully logged in the program of the video web server.

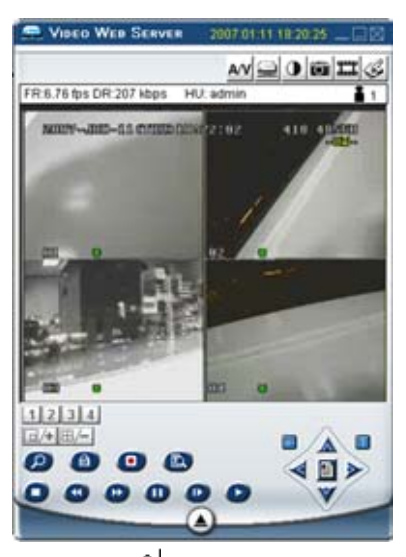

6. Click " $\mathcal{L}$ " (System Config), and select "General"  $\rightarrow$  "Peripheral" to set the baud rate, ID and model which users want to remotely control later. Press "APPLY" to enable the changes.

The settings of "Baud rate" and "ID" should be the same as the setting of the external device users want to remotely control.

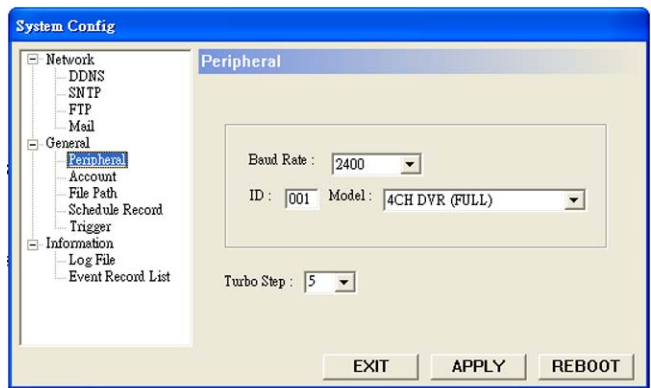

7. Click "Network" to set the server IP address, gateway and net mask provided by your local ISP (Internet service provider), as well as the web server, stream port and IP type. Press "APPLY" to enable the changes.

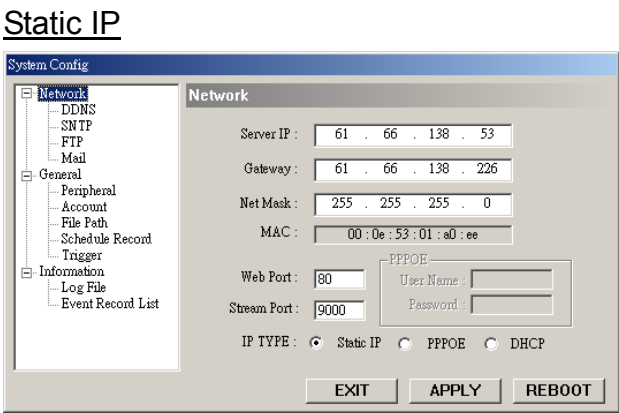

## Dynamic IP

<span id="page-12-0"></span>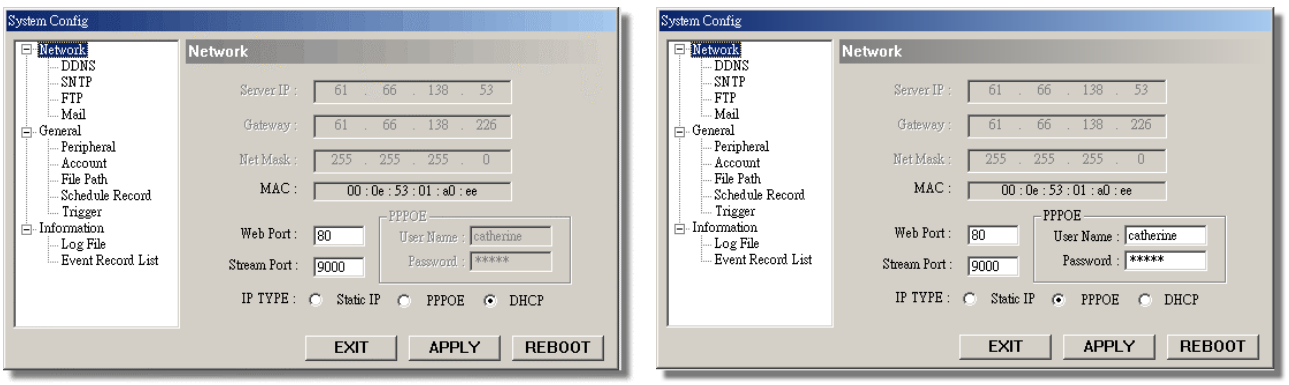

**NOTE:** For the dynamic IP (PPPoE, DHCP), users need to apply "Host Name" first. Please refer to ["APPENDIX 3 -](#page-35-1)  [DDNS APPLY"](#page-35-1).

8. Disconnect PC and the video web server, and then connect the video web server to the Internet with a RJ-45 line.

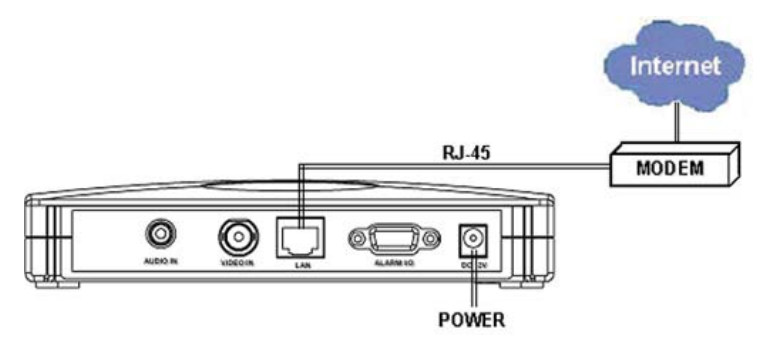

## **2.6 CONNECTION VIA INTERNET**

- 1. Restore the network setting of your PC to the original one, and connect the PC to the Internet. (Since the PC IP address has been changed in the previous section, it must be restored to the original setting for Internet connection).
- 2. Click " Web Sarver" twice, and enter your user name, password, static IP address and port number. Then, click the green button to connect.

#### **Static IP: Dynamic IP:**

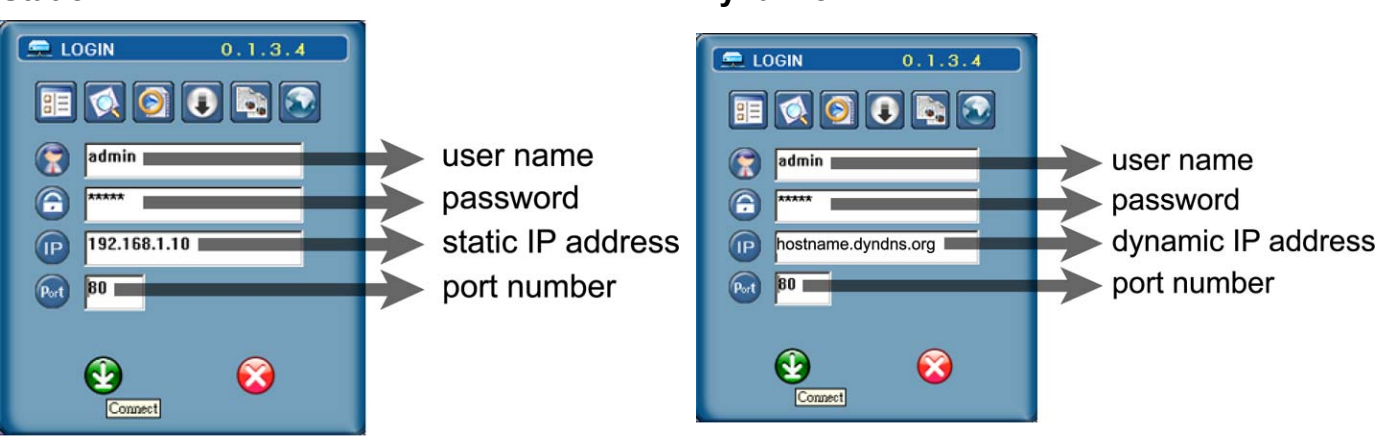

**NOTE:** The default user name and password are both "admin".

#### 10

# <span id="page-13-0"></span>3. OPERATION GUIDE

## **3.1 SOFTWARE OPERATION**

After the physical connection and network setting of the video web server, please following the illustrations in this section for software operation.

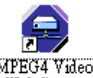

- 1. Click " MEGA Video], twice to enter the login page.
- 2. Key in "User Name", " Password", and "Server IP" (Static IP) or "Host name"(Dynamic IP). Click the green button to connect.

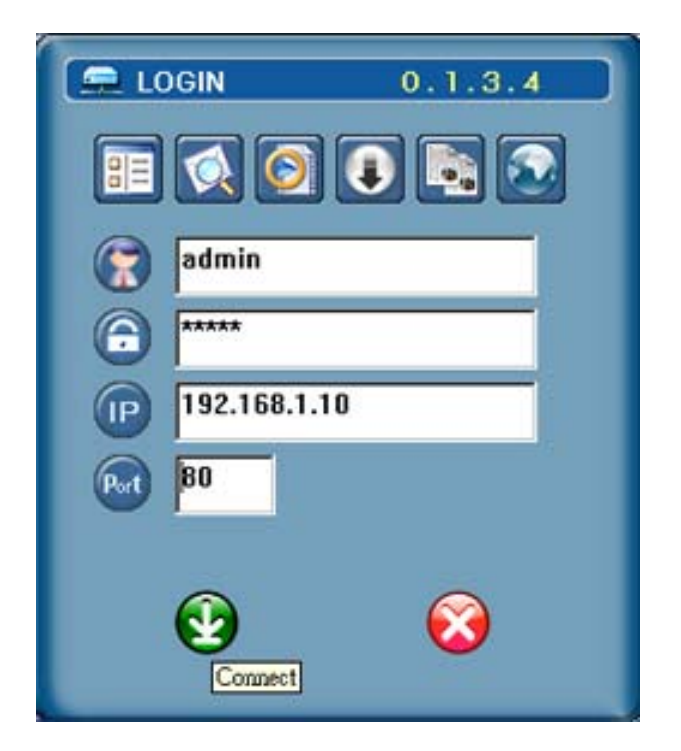

## **3.1.1 Login AP Icon Explanation**

The AP login icon explanations are as following:

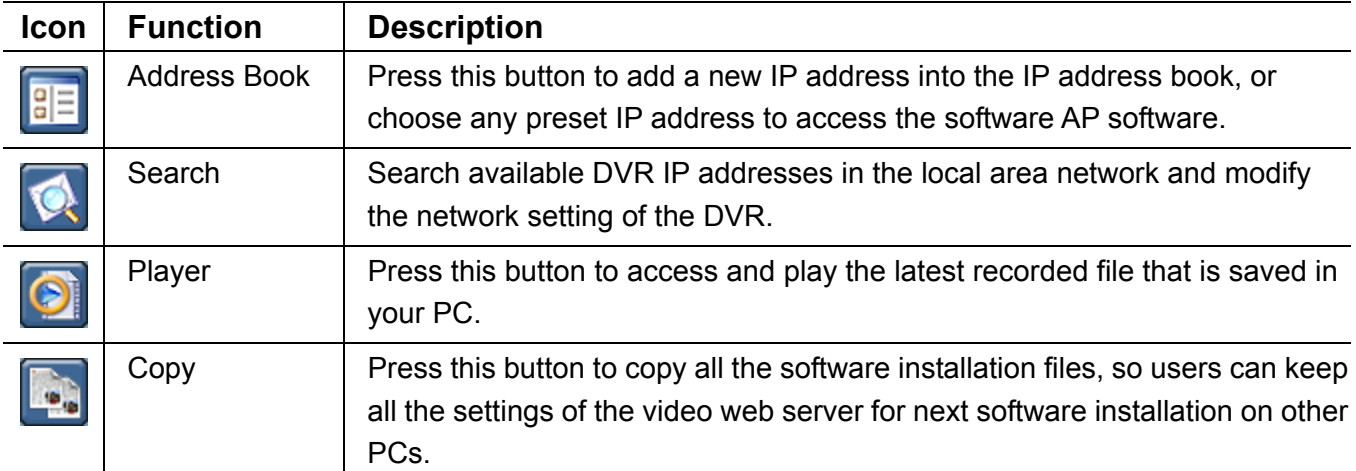

<span id="page-14-0"></span>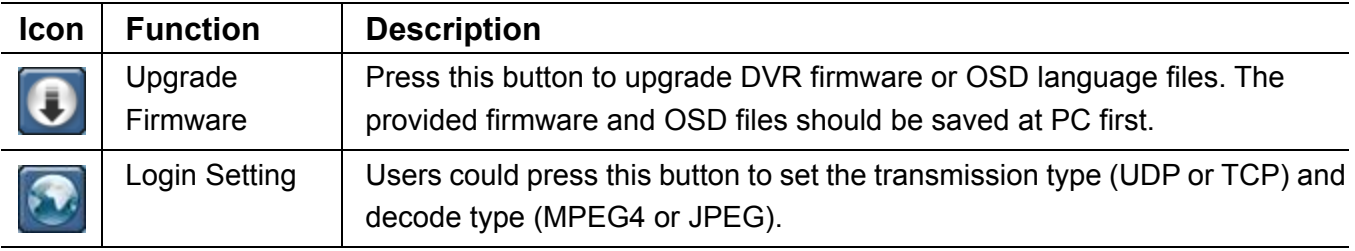

**NOTE:** The version of the licensed software AP will be shown on the login page.

## <span id="page-14-1"></span>**3.1.2 Basic Operation**

#### **• DVR Control Panel**

The illustration below takes 4CH DVR as an example.

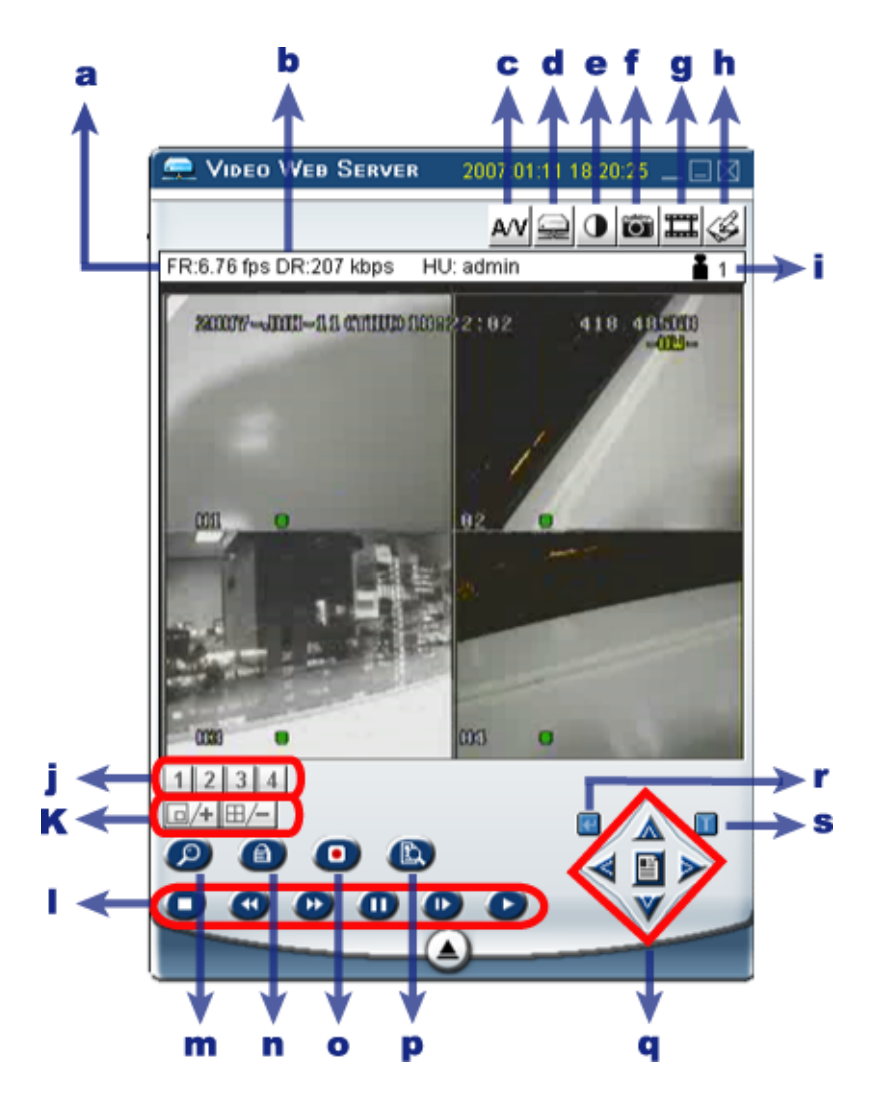

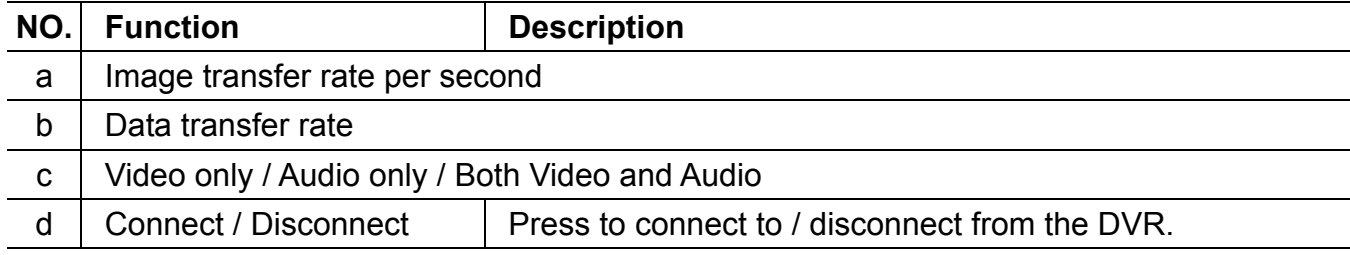

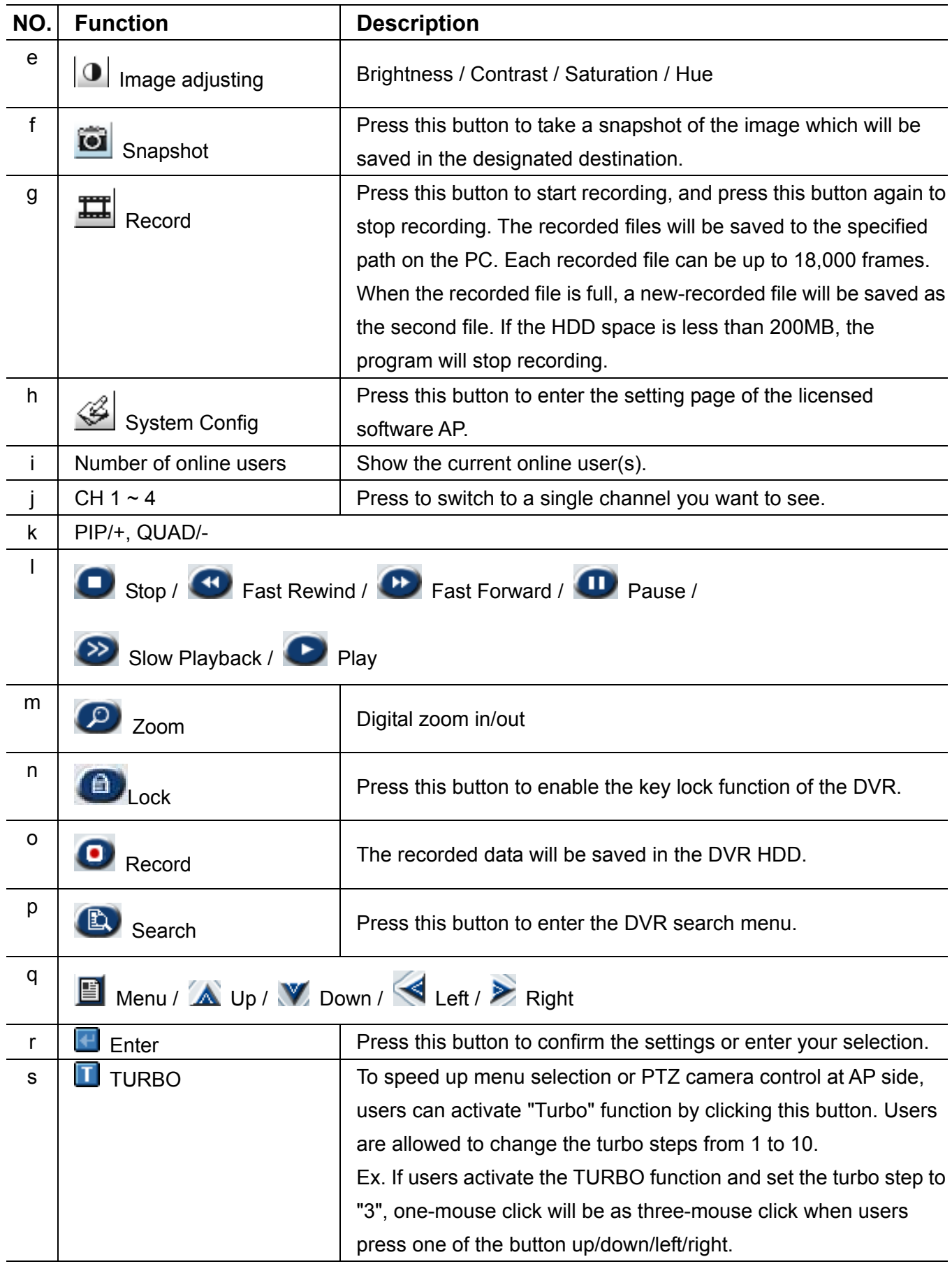

## **• PTZ Control Panel**

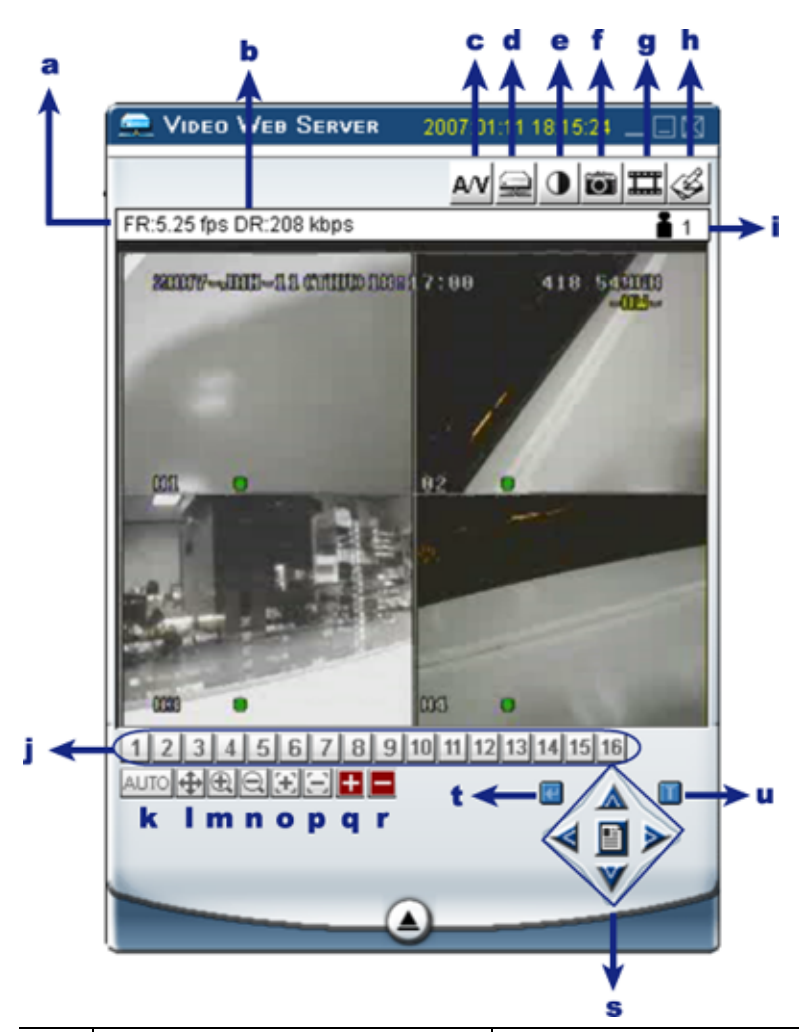

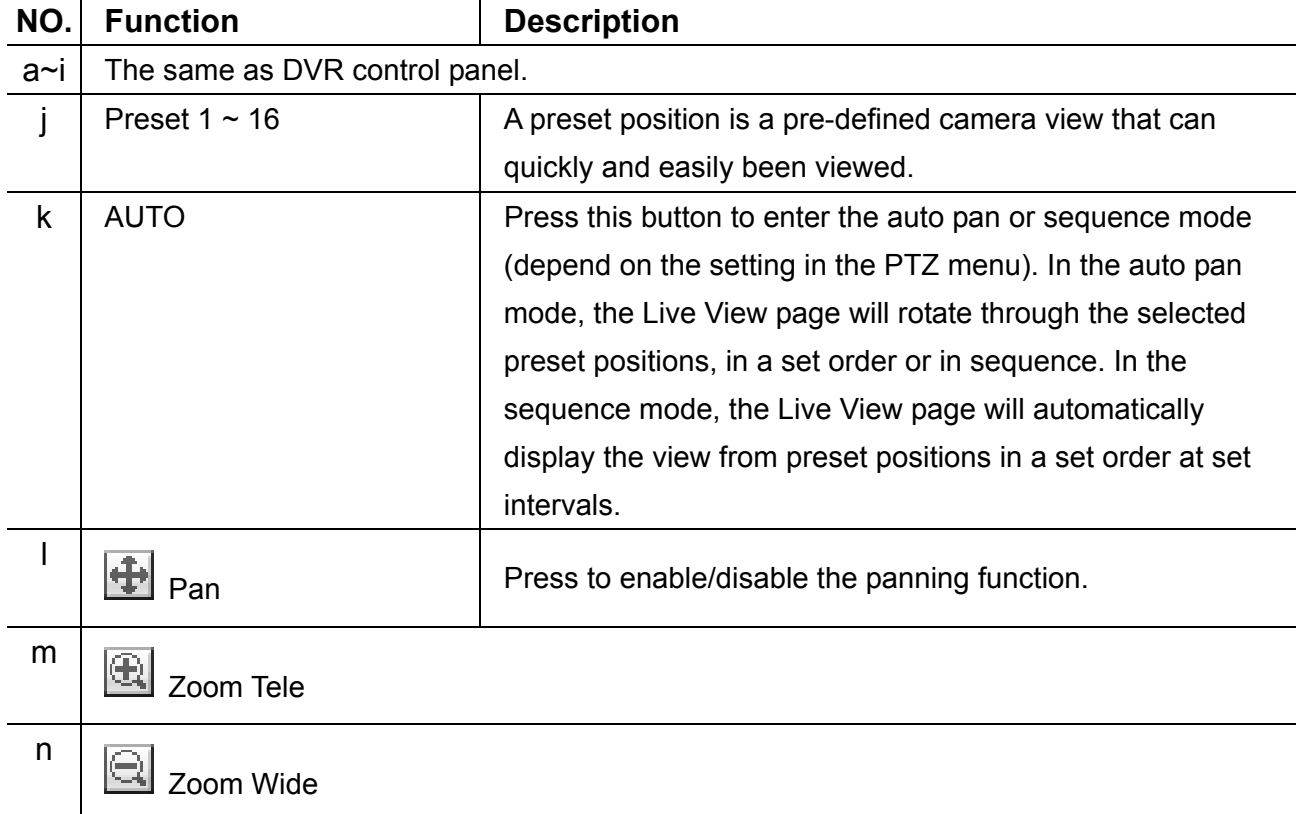

<span id="page-17-0"></span>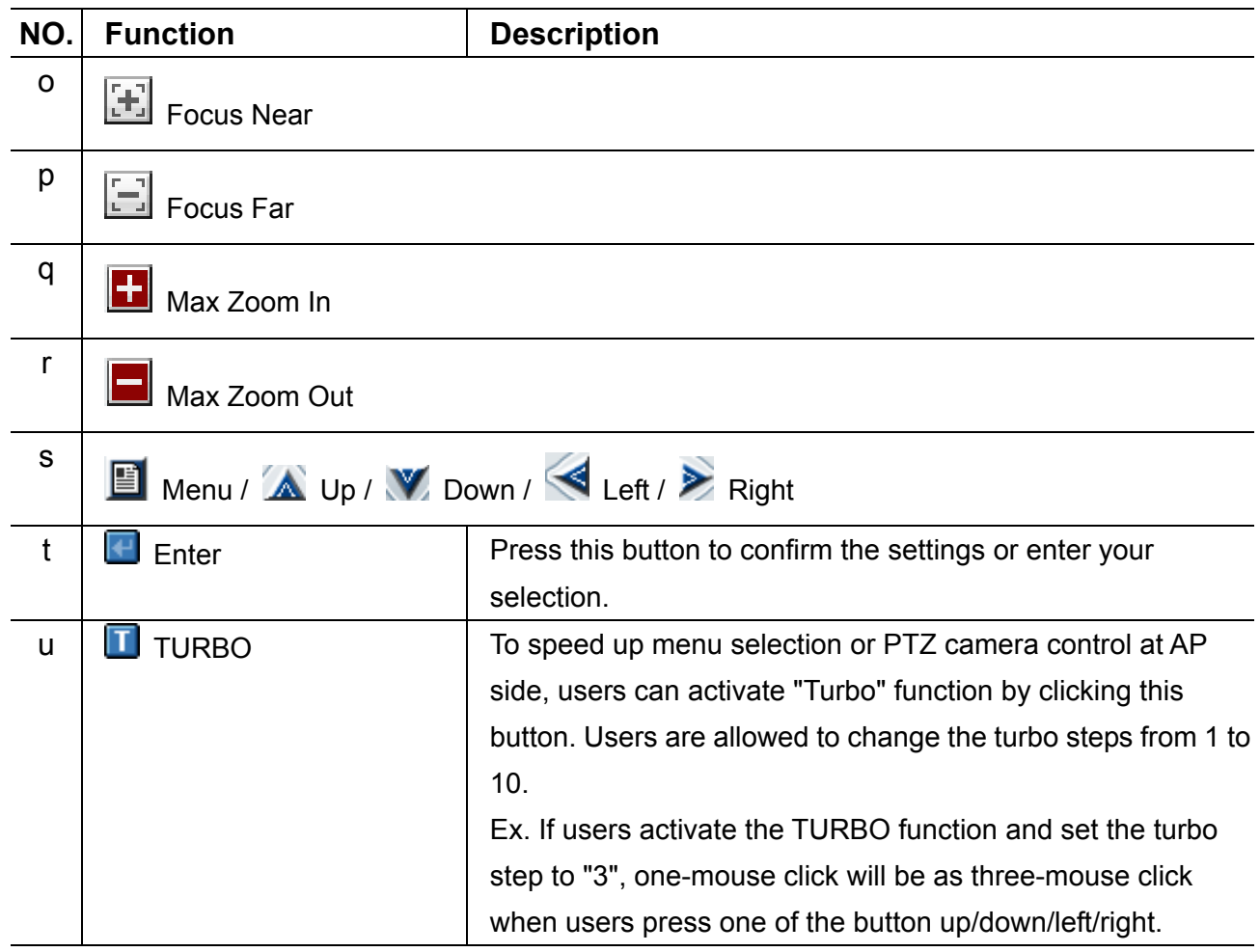

**NOTE:** For *Hot Point* function, users can control our own brand PTZ camera screen to a specific point by moving the cursor.

# **3.2 PLAYBACK OPERATION**

Find a recorded file in the PC, and double click on it for playback.

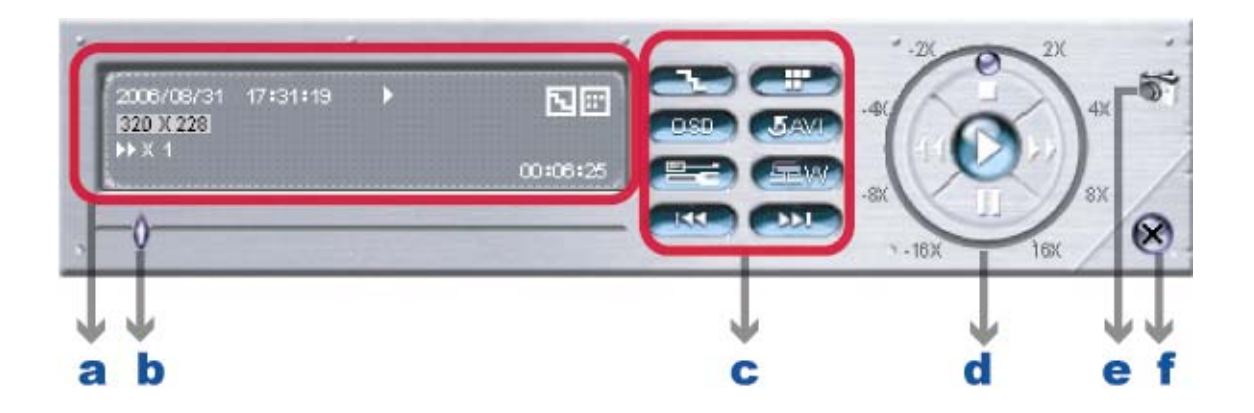

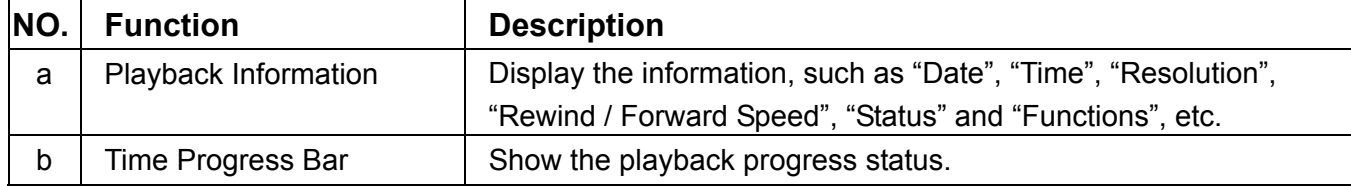

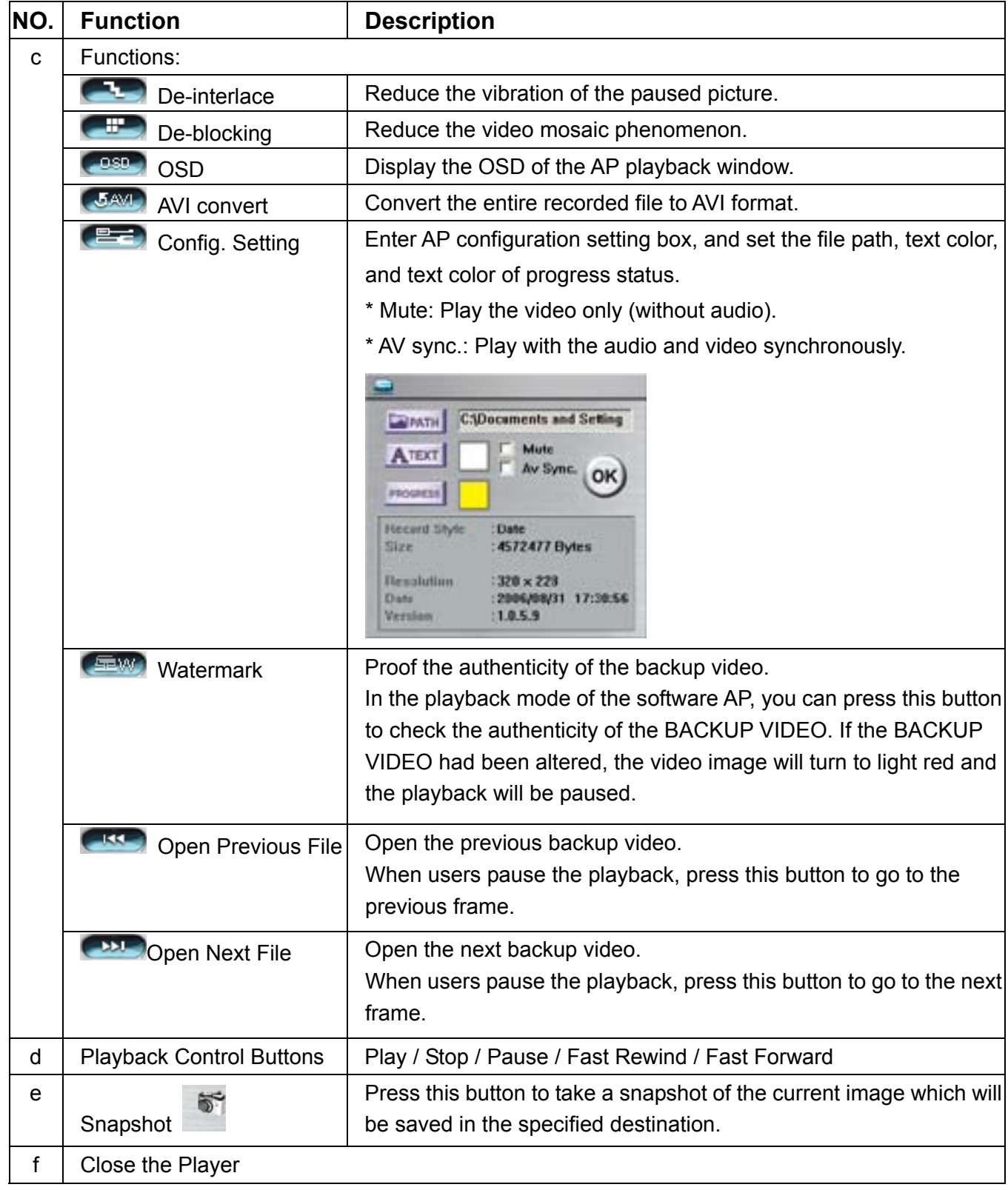

**Note:** When users use remote AP manual recording, the watermark function is not supported.

### <span id="page-19-0"></span>**Convert the recorded file to AVI format**

The backup file can be played directly in your PC via the supplied licensed software AP, or via other media players (Ex: Windows Media Player or RealPlayer) after the file is converted to "AVI" format.

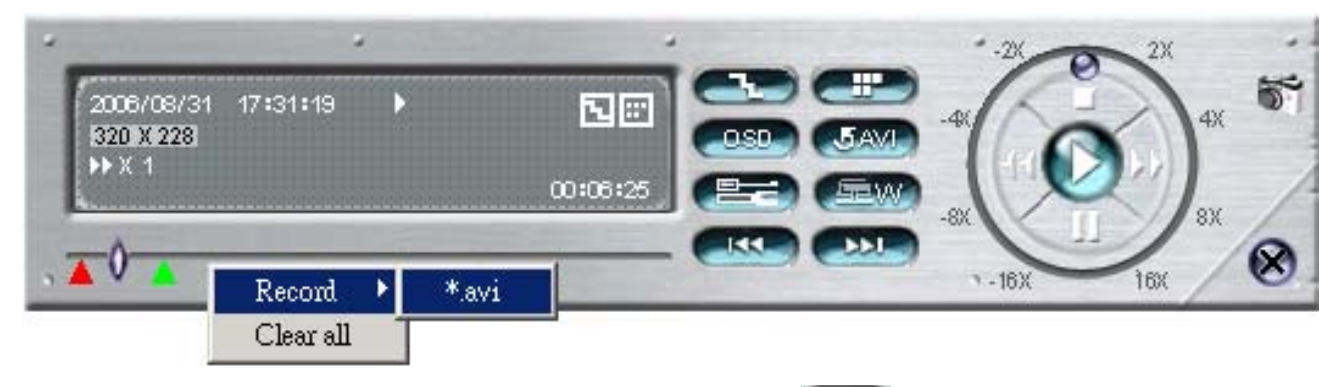

To convert the entire recorded file to AVI format, press **button** button.

To snap a video clip, right-click the mouse to set a starting point  $($ more time to set an ending point (▲ green). Then, right-click the mouse to convert to AVI format.

## **3.3 SYSTEM CONFIGURATION**

Press "<a> (System Config) button to enter the "System Config" page. In this page, users can select the different functions for advanced setup. After setup, press "APPLY" button to save the settings.

### **3.3.1 Network**

Click "Network", and make the following settings as needed.

- 1) IP TYPE: Choose one IP type from Static IP / PPPOE / DHCP.
	- ‧ **Static IP**

Please refer to "2.5 IP SETTING [AND LAN CONNECTION"](#page-9-1) at page [7.](#page-9-1)

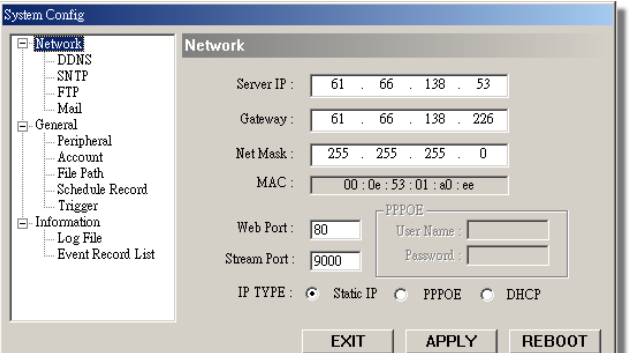

### <span id="page-20-0"></span>‧ **PPPOE and DHCP**

Please refer to "2.5 IP SETTING [AND LAN CONNECTION"](#page-9-1) at page [7.](#page-9-1)

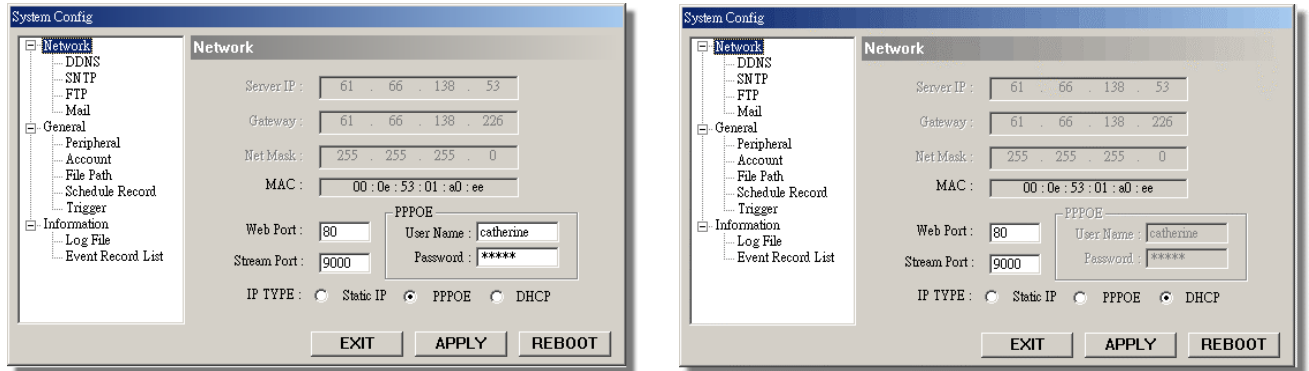

- 2) Web Port: The port to send commends. The port number should be the same as the DVR port number. The default value is 80.
- 3) Stream Port: The port to transmit video and audio. The default value is 9000.

**NOTE:** If the video web server is connected to a router, always turn on both TCP and UDP services for the web port and stream port on the router for the video web server to function normally.

### **(1) DDNS**

You need to apply a DDNS account before setting PPPOE or DHCP connection. DDNS is a service for transforming the dynamic IP corresponding to a specific "Hostname".

Go to a website which provide free DDNS services and apply a "Hostname". For DDNS service application, please refer to ["APPENDIX 3 - DDNS APPLY"](#page-35-1) at page [33.](#page-35-2)

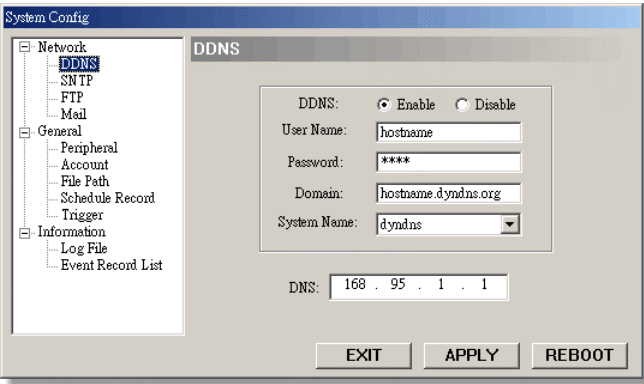

- ‧ Enable DDNS Function:
	- a. DDNS: Choose "Enable".
	- b. User Name: Type your DDNS account.
	- c. Password: Type your DDNS password.
	- d. Domain: Type the "Host Name" you applied previously (EX: hostname.dyndns.org).
	- e. System Name: Choose the DDNS server where you applied the domain name (EX: dyndns).

### <span id="page-21-0"></span>**(2) SNTP**

SNTP (Simple Network Time Protocol) is for time setting. So it is also related to "Schedule Record" in "General".

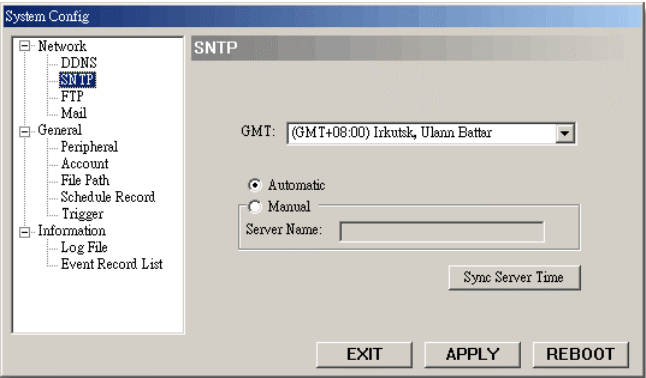

‧ GMT (Greenwich Mean Time)

Once users choose the time zone, the video web server will adjust the local area time of the system automatically.

‧ Server Name

Users can simply use the automatic SNTP server (Automatic), or set another SNTP server (Manual).

‧ Sync Server Time

The video web server will synchronize the time with the network time.

**NOTE:** This product does not have RTC, so it needs to get time from the Internet.

### **(3) FTP**

When an alarm is triggered, the video web server will capture the instant pictures and upload them to the assigned FTP site.

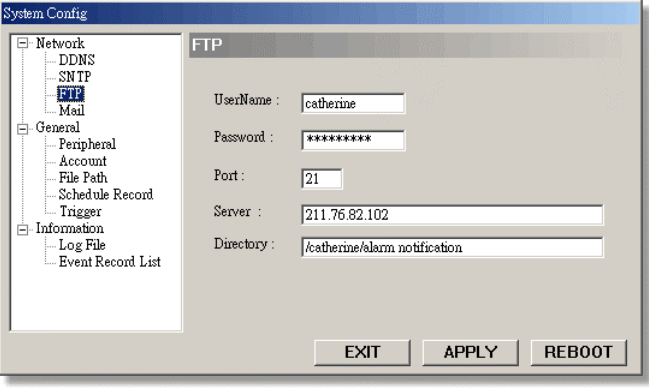

**NOTE:** To get an alarm notification at the FTP site when an alarm is triggered, users must enable the function of FTP notification in "General"  $\rightarrow$  "Trigger".

#### <span id="page-22-0"></span>**(4) Mail**

When an alarm is triggered, the video web server will capture and email the instant pictures (10 JPEG pictures max) or MPEG-4 film (3 seconds max) to the assigned recipients.

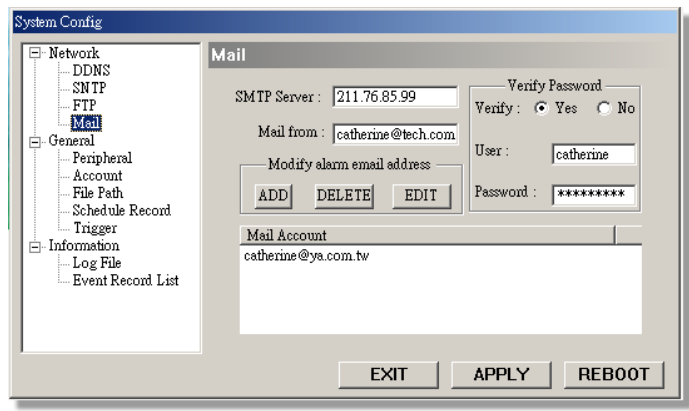

**NOTE:** To get an alarm mail when a motion is triggered, users must enable the function of Email notification in "General"  $\rightarrow$  "Trigger".

- ‧ SMTP Server: Enter the SMTP server address provided from your e-mail system supplier.
- ‧ Mail from: Enter the entire mail address to ensure mails will not be blocked by some SMTP servers. Users can add the email addresses in "Modify alarm email address".
- ‧ Verify Password: If the mail server requires password verification, enter the user name and password.

### **3.3.2 General**

Users can set video-related settings here.

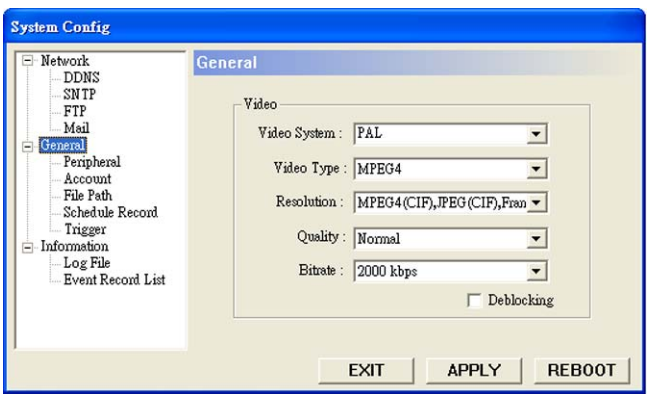

- ‧ Video System: NTSC / PAL / AUTO
- ‧ Video Type: MPEG4 (Only) / MPEG4 / JPEG

<span id="page-23-0"></span>‧ Resolution: MPEG 4 (D1), JPEG (D1), Frame / MPEG4 (D1), JPEG (CIF), Frame MPEG 4 (CIF), JPEG (CIF), Frame / MPEG 4 (CIF), JPEG (CIF), Field

**NOTE:** D1 represents 704 x 480 (NTSC) / 704 x 576 (PAL); CIF represents 352 x 240 (NTSC) / 352 x 288 (PAL)

- ‧ Quality: Basic / Normal / High / Best
- ‧ Bitrate: Max / 3000 kbps / 2000 kbps / 1000 kbps / 640 kbps / 512 kbps / 256 kbps
- De-blocking: Check this option to soften the edges of the images, but it will consume more CPU resources.

#### **(1) Peripheral**

Users can set the settings for the connected video output device here.

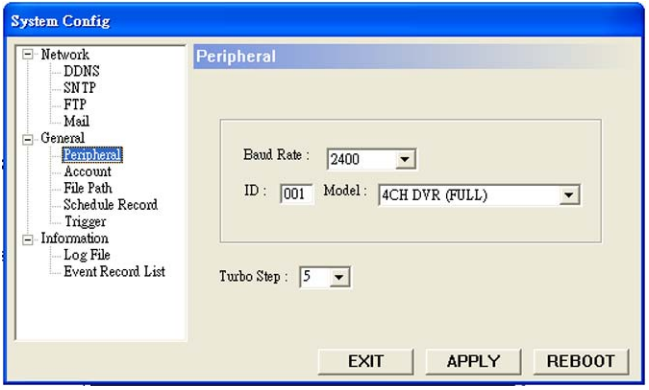

‧ Model:

Choose a proper device type for the connected video output device: Camera / 1CH DVR / 4CH DVR (FULL) / 4CH DVR (BASIC) / 4CH DMR / 9CH DMR / 16CH DMR / 4 CH DQR / PTZ / 4 CH MPEG 2 DVR / PTZ PELCO D.

‧ Baud Rate:

Set the baud rate for the connected device (2400, 4800, 9600, 19200, 38400, 57600, 115200).

 $\cdot$  ID:

Set the ID number  $(0 \sim 255)$  for the connected device.

Turbo Step:

To speed up menu selection or the control of the PTZ camera under AP operations, users can activate "Turbo" function by selecting from the drop-down menu. Users are allowed to change the turbo steps from 1 to 10.

#### **(2) Account**

You can view the current user account information, set the maximum user number, and add / delete / edit user accounts.

- $\cdot$  To set the maximum user number, key in the number from 1  $\sim$  10 in "Max User(s)".
- ‧ To create a new account, press "ADD", and you will see the setting window as the following:

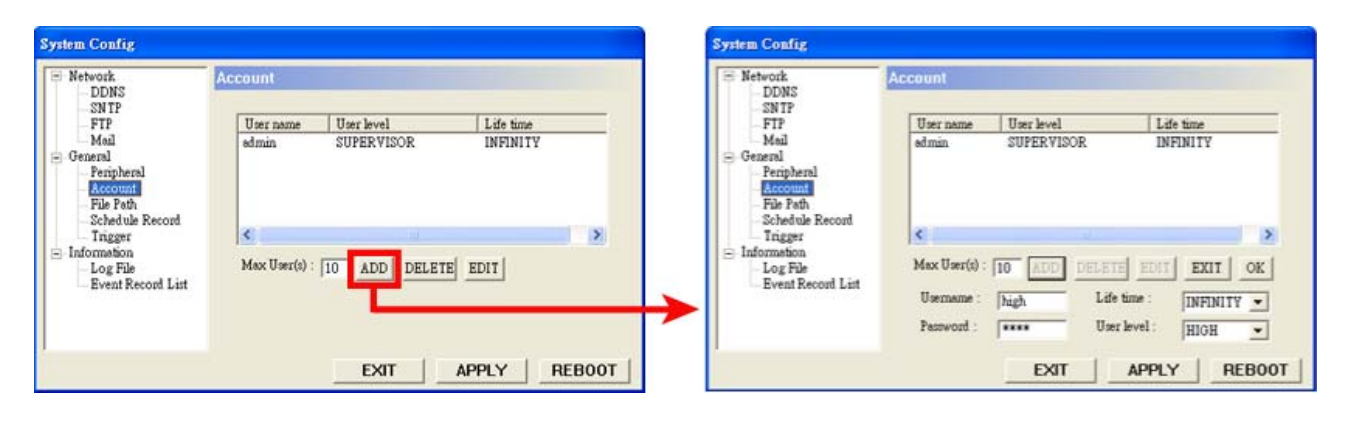

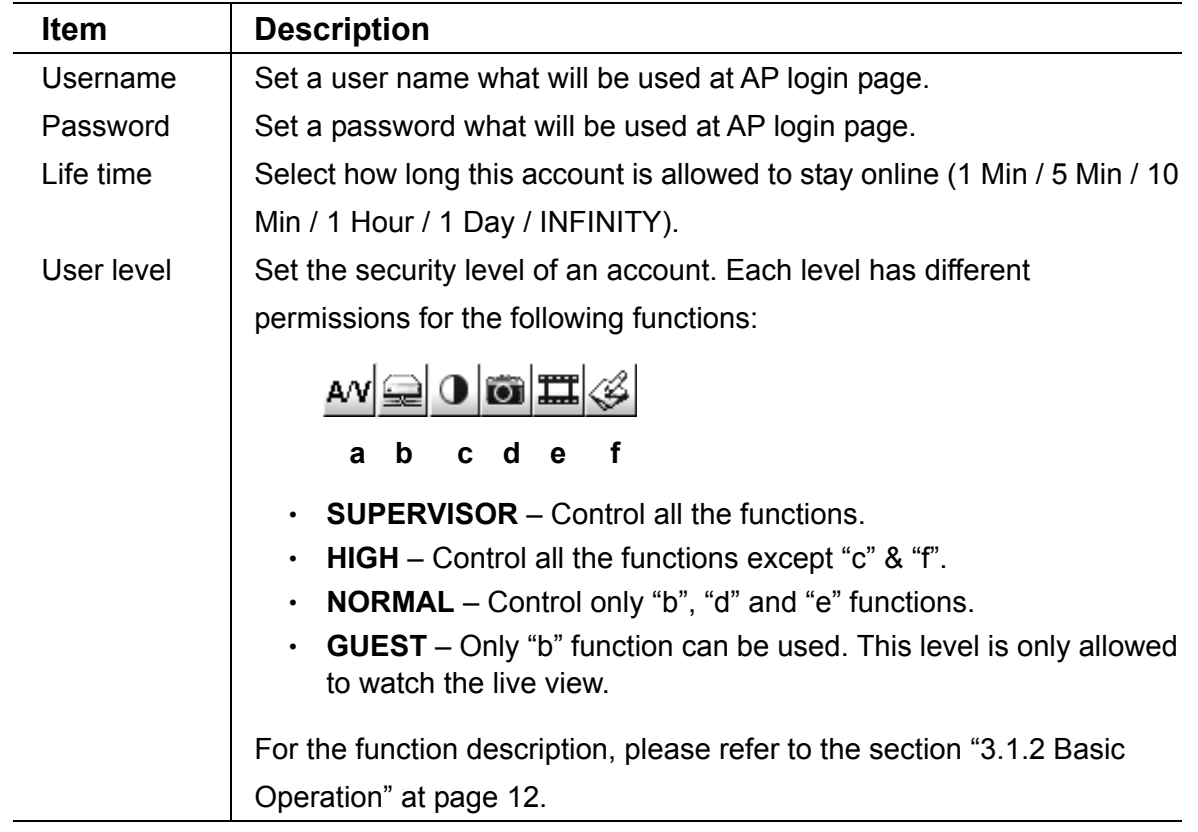

To confirm account creation, press "APPLY"; to discard the creation, press "EXIT".

**NOTE:** If the number of current accounts already reaches the maximum number, you will not be able to create an account unless any account is removed.

<span id="page-25-0"></span>‧ To edit an account, select one current account you want to modify, and press "EDIT". You will see the following screen:

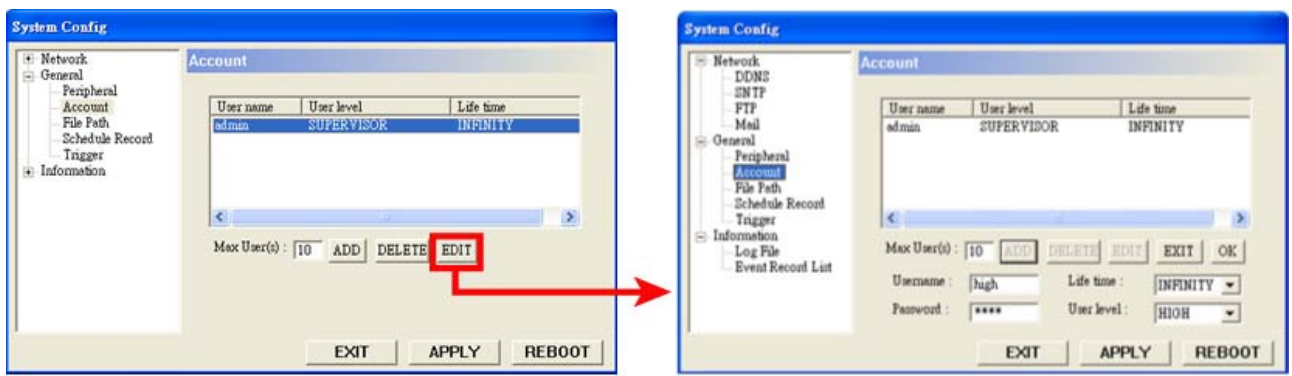

Modify the setting you want to change. To confirm the modification, press "OK"; to discard the modification, press "EXIT".

‧ To delete an account, select one current account you want to remove, and press "DELETE". The selected account will be removed and this operation cannot be recovered.

### **(3) File Path**

Users can view and change the file path for saving snapshots and recorded data here.

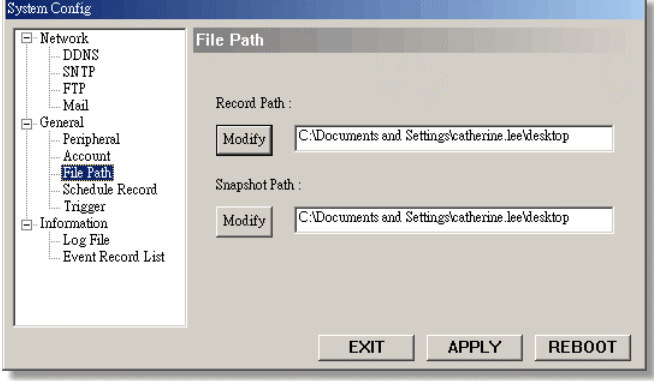

- ‧ Record Path: Assign the route for recorded files.
- ‧ Snapshot Path: Assign the route for snapshot images.

### <span id="page-26-0"></span>**(4) Schedule Record**

Users can schedule up to 10 sets of time for recording. Click "Add" button, and add time setting preference.

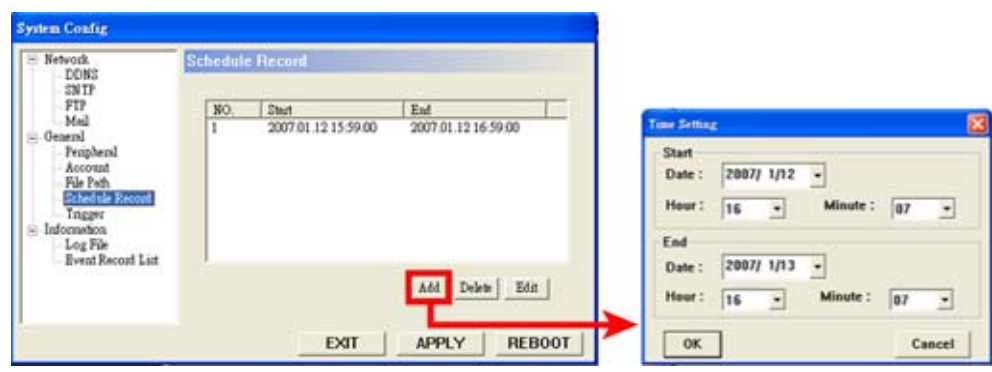

**NOTE:** The time of the schedule record is based on the PC time, not the time in the video web server.

## **(5) Trigger**

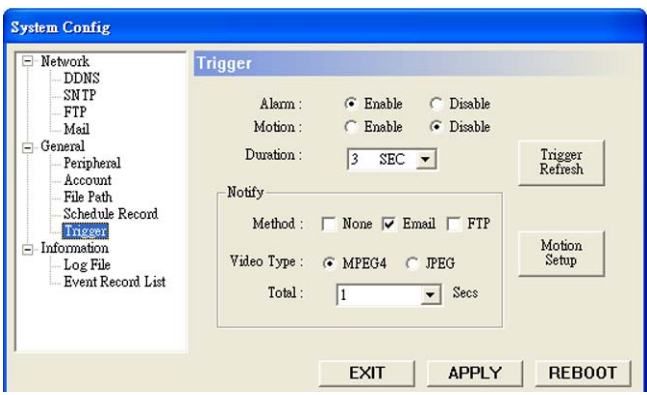

- ‧ Alarm: Enable or disable Email / FTP notification function.
- ‧ Motion: Enable or disable Email / FTP notification function.
- ‧ Duration: Users can set the alarm or motion duration time for 3 sec., 15 sec., 30 sec., 1 min., or 30 min.
- ‧ Notify Method: Email / FTP / None.
- ‧ Video Type: Users can choose MPEG4 or JPEG for the preferred video type.
- ‧ Total:

When the MPEG4 video type is selected, users can select the notification file to be 1-3 seconds.

When the JPEG video type is selected, users can select the notification file to be 1-10 pictures.

‧ Motion Setup:

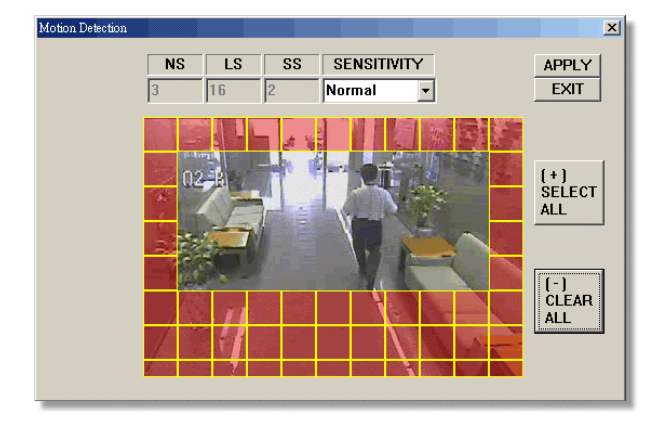

- ‧ Motion Area: Users can set the motion detection area here. The pink area means the area is not under detection.
- ‧ Motion Sensitivity: Users can set detection sensitivity factors manually (Manual), or by choosing different level (Lower, Low, Normal, High, Higher).

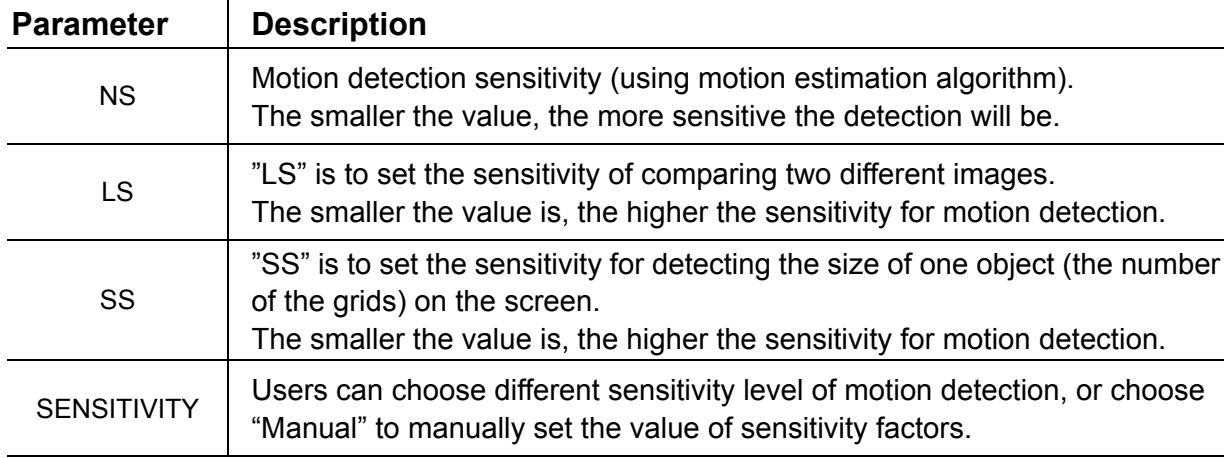

Trigger Refresh: Clean the alarm message "in which is shown on the screen.

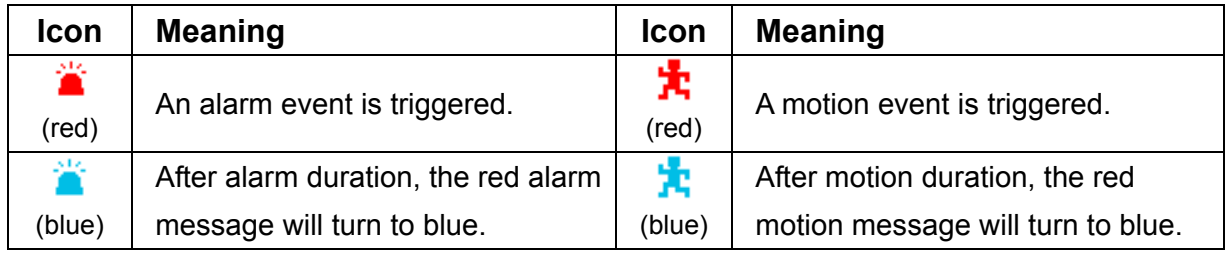

## <span id="page-28-0"></span>**3.3.3 Information**

Users can view the information for all the online users here (Name/ IP Address / Level / Media Type).

To update the online user information, press "Info Refresh" button.

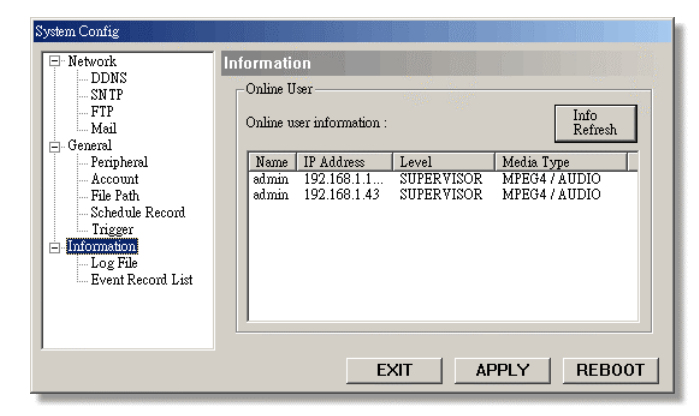

## **(1) Log File**

Users can view all the log information here.

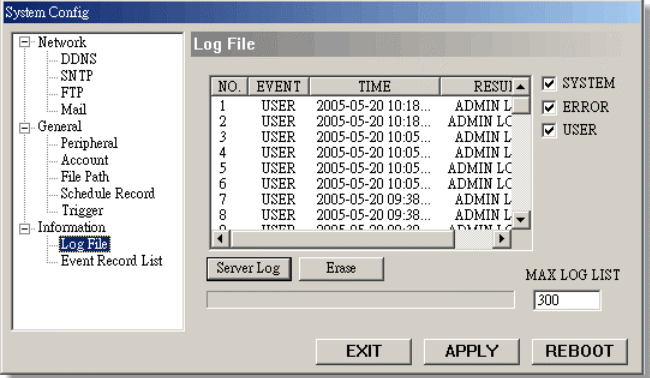

- ‧ To show all the log information, press "Server Log" button. You can filter log types you want to see by checking or unchecking the log types on the right side.
- ‧ To clear all the log information, press "Erase" button.
- $\cdot$  To set the maximum log items to be seen here, enter a number from 1  $\sim$  2047 in "MAX" LOG LIST".

### <span id="page-29-0"></span>**(2) Event Record List**

It's a database, which precisely lists all alarm- / motion-triggered events, with the IP address of the video web server, event time, and number of frames.

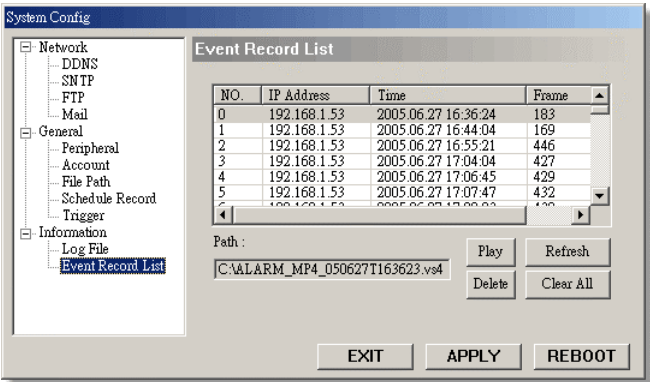

- Users can directly play / delete / clear all event recording with ease by pressing "Play" / "Delete" / "Delete" / "Clear All" button.
- ‧ To update the record list, click "Refresh" button. All the recorded files will be listed systematically for easy search.

## **3.4 OPERATION VIA IE WEB BROWSER**

You can view the images or control the connected video output device over the network with IE web browser. Please install the licensed software AP first.

**Note:** The supported PC operation systems are Windows 2000 and Windows XP.

Follow the steps below:

1) Key in the IP address used by your video web server in the URL address box, such as 60.121.46.236, and press Enter. You will see the following page. If the port number used by your video web server is **NOT** 80, you need to key in the port number additionally. The format is *IP address*:*port num*, such as 60.121.46.236:888.

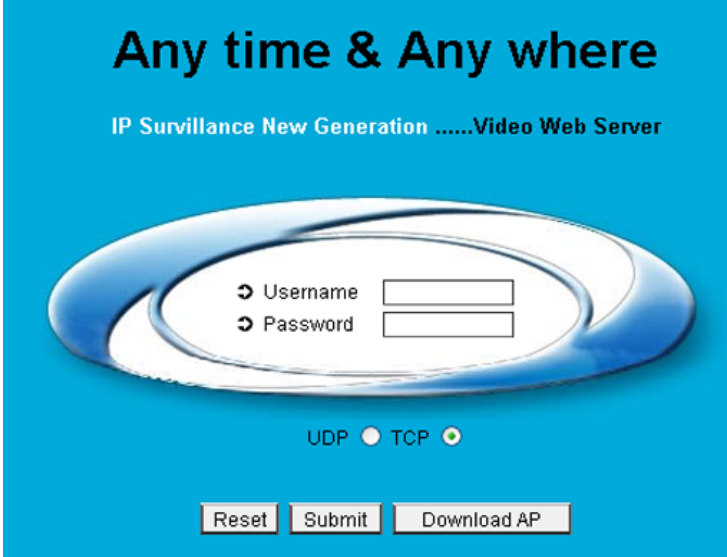

- 2) Check if you already installed the supplied licensed software AP. If no, click "Download AP" and install the AP.
- 3) Enter the user name and password, the same as the ones used at AP login. Press "Submit" when the user name and password are correct, or "Reset" to re-enter the user name and password.

**NOTE:** For the stable network with high bandwidth, choose "TCP"; for the unstable network with lower bandwidth, choose "UDP".

4) You will see a similar screen as the following when the login information is correct.

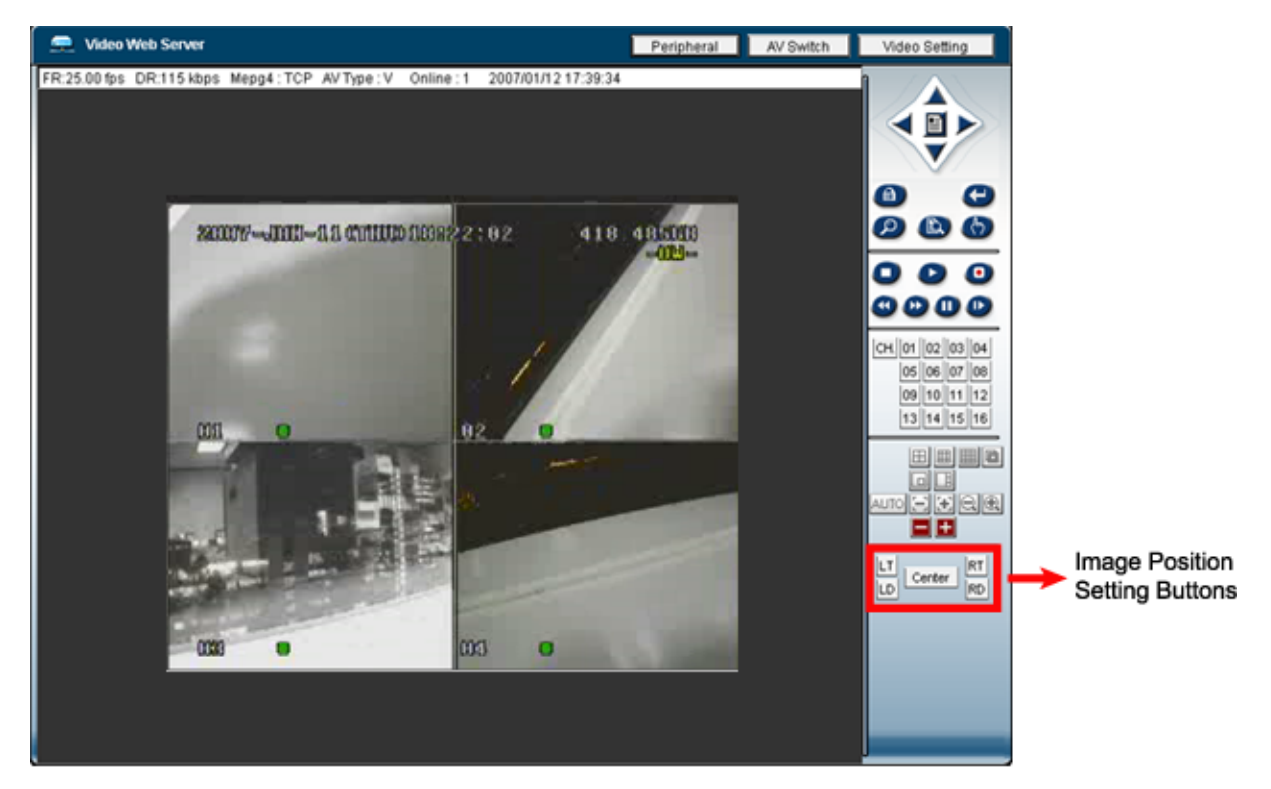

All the buttons and their functions on the control panel are the same as the ones on AP control panel except for the buttons indicated above.

Image Position Setting:

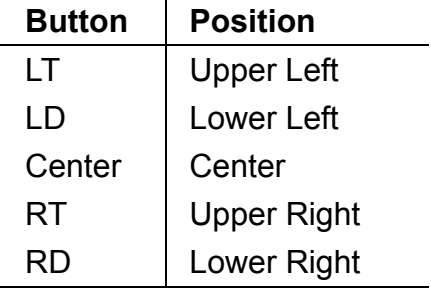

For the information of other buttons, please refer to the section "[3.1.2 Basic Operation"](#page-14-1) at page [12.](#page-14-1)

# <span id="page-31-1"></span><span id="page-31-0"></span>APPENDIX 1 - DVR PIN CONNECTION

1. Connect the DSUB connector supplied with the video web server to the DVR.

**NOTE:** For detailed DVR PIN description, please refer to your DVR user manual.

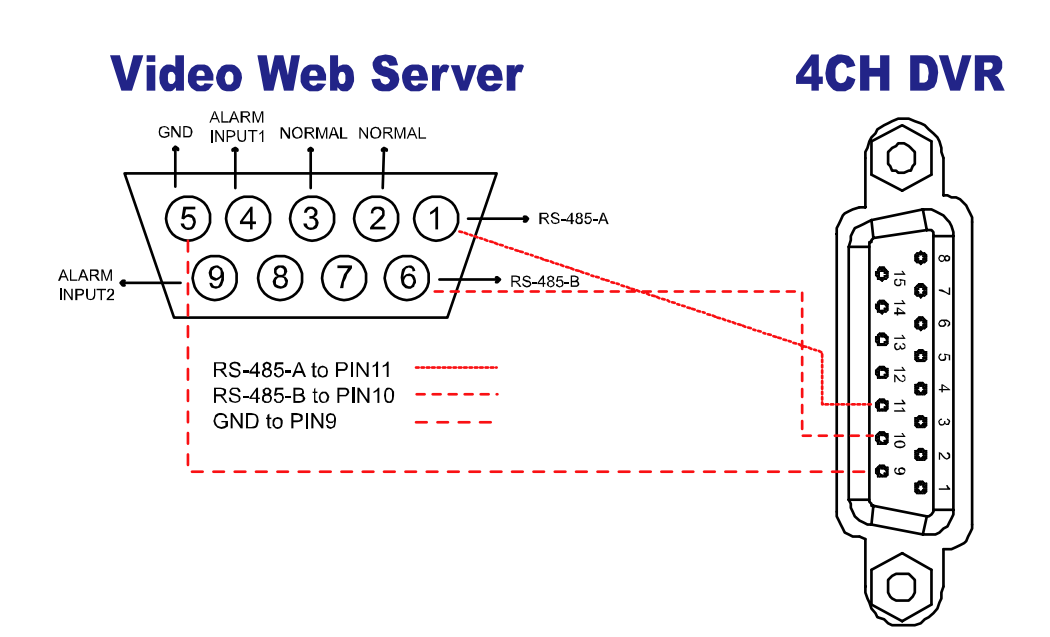

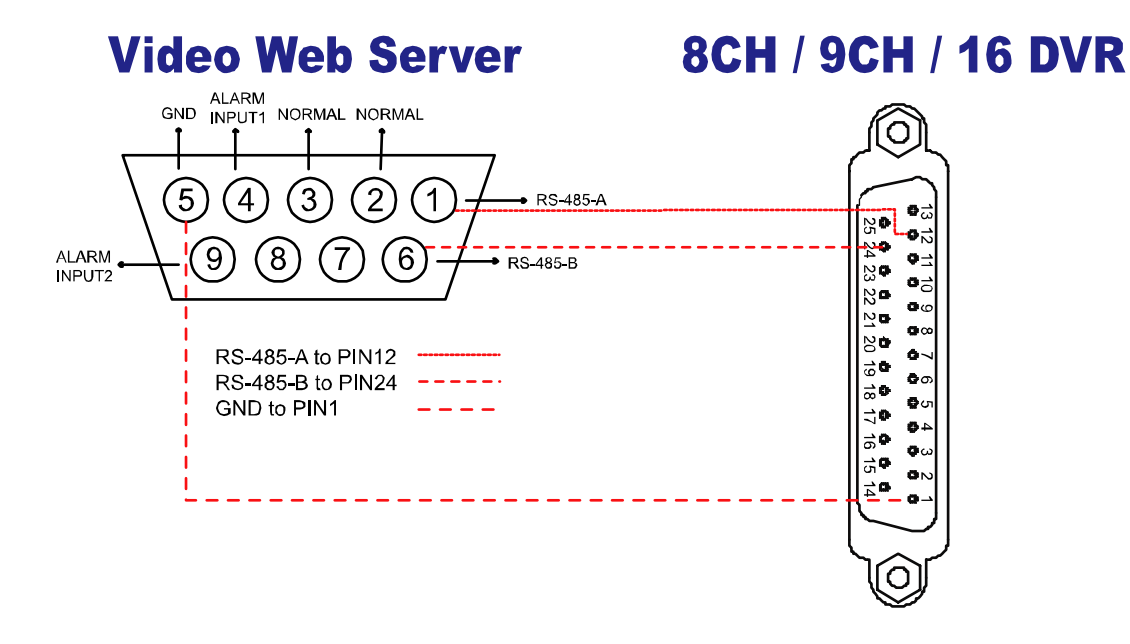

#### **PIN CONFIGURATION**

## z 4CH DVR z 8CH / 9CH / 16CH DVR

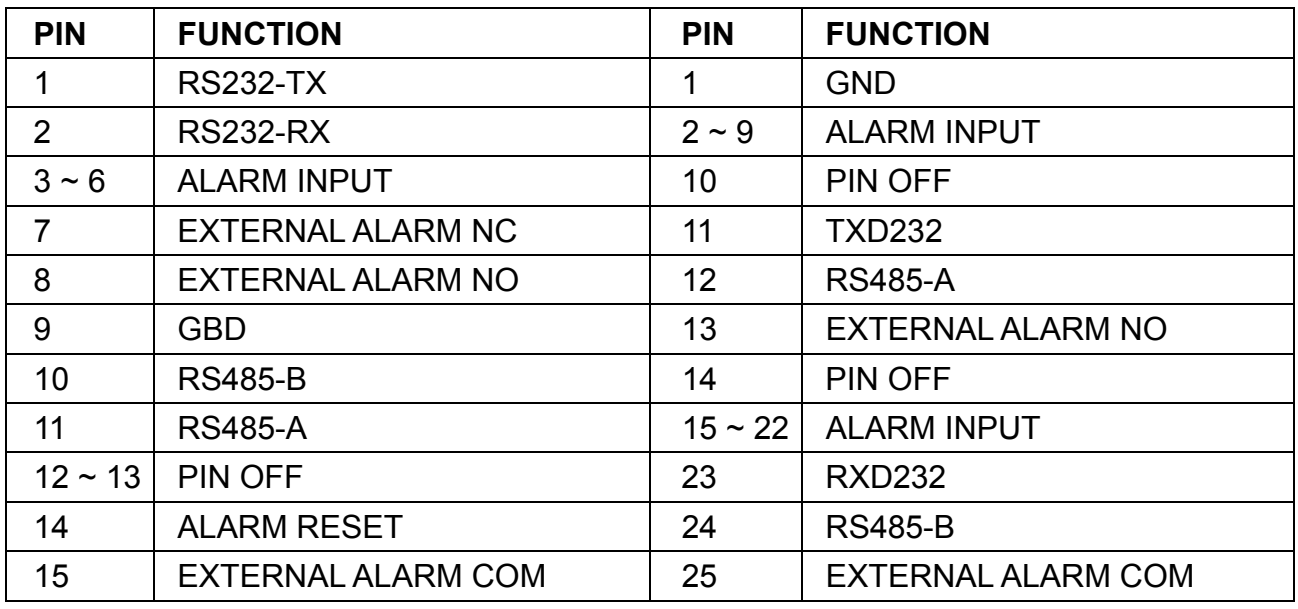

- 2. Go to "MENU"  $\rightarrow$  "ADVANCE"  $\rightarrow$  "SYSTEM" in your DVR, and set the following items (take 4CH DVR as an example):
	- ¾ SERIAL TYPE: RS-485
	- ¾ BAUD RATE: selectable, but need to be the same as the "Baud Rate" setting in "System Config"  $\rightarrow$  "General"  $\rightarrow$  "Peripheral" of the licensed software AP.
	- ¾ HOST ID: selectable, but need to be the same as the "ID" setting in "System Config"  $\rightarrow$  "General"  $\rightarrow$  "Peripheral" of the licensed software AP.

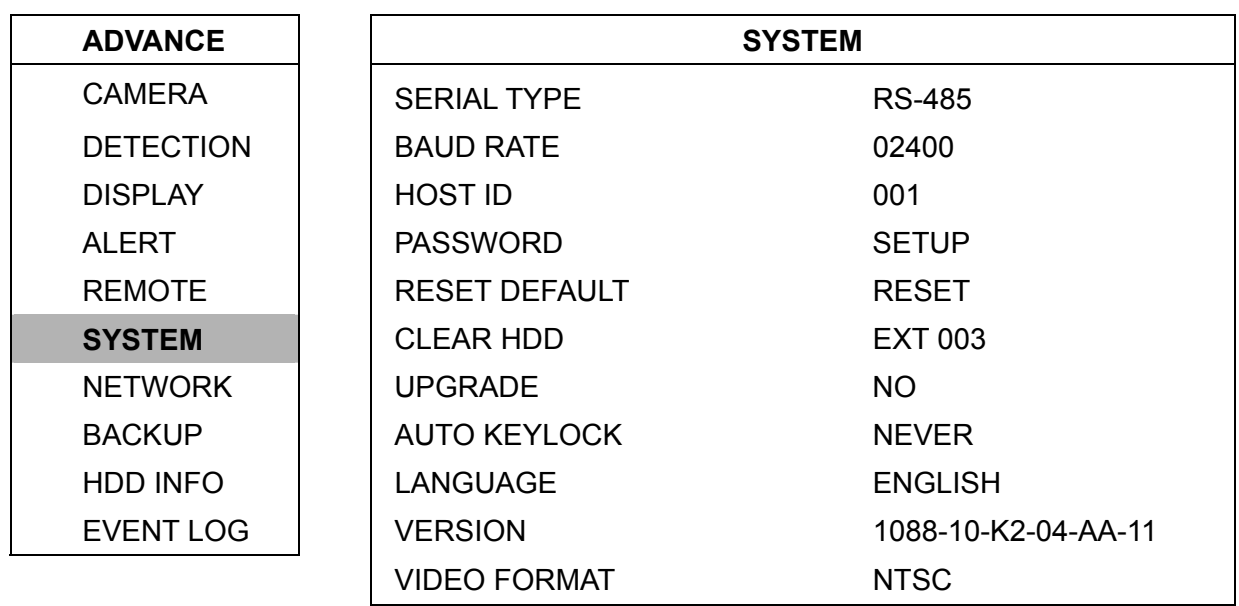

3. Go to "General"  $\rightarrow$  "Peripheral" in "System Config" of the video web server. Be sure the "Baud Rate" and "ID" settings are the same as those in your DVR.

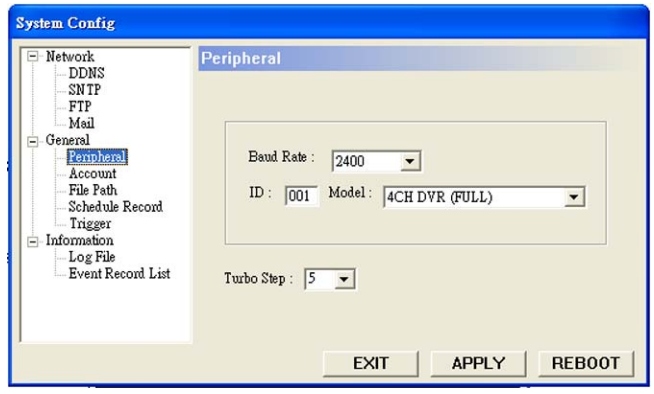

# <span id="page-34-1"></span><span id="page-34-0"></span>APPENDIX 2 - PTZ PIN CONNECTION

1. Connect the DSUB connector of the video web server to our own brand PTZ camera.

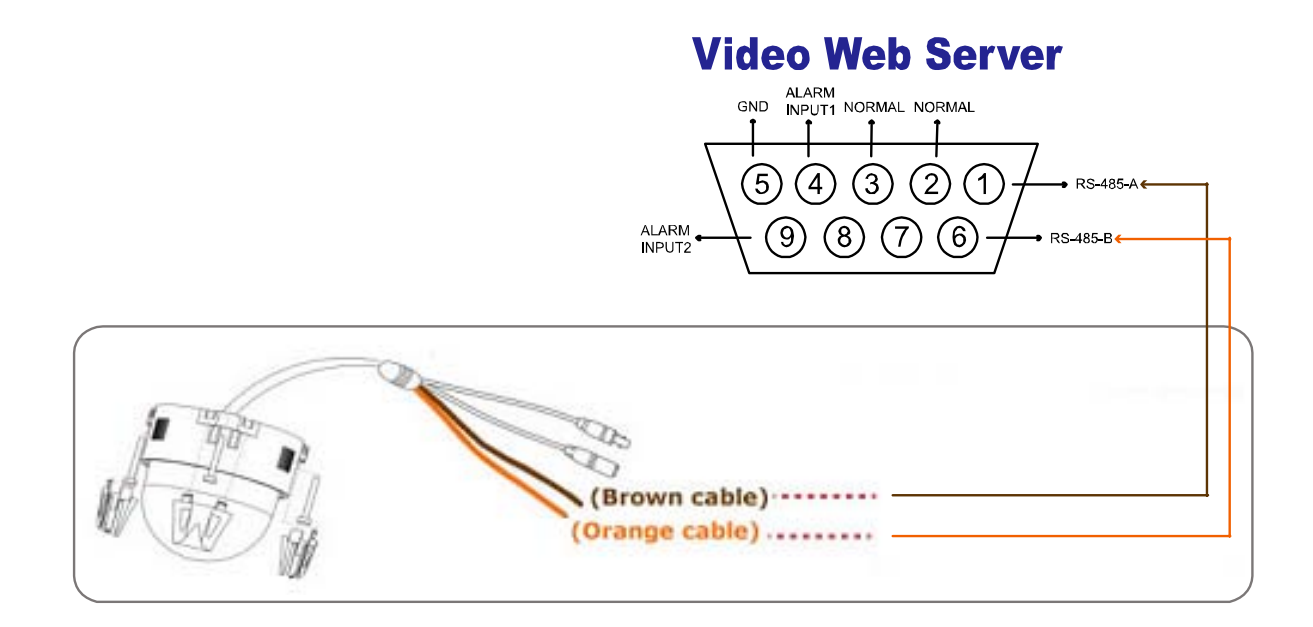

2. Go to "System Config"  $\rightarrow$  "General"  $\rightarrow$  "Peripheral" in the licensed software AP, and choose "PTZ" in "Model" drop-down list.

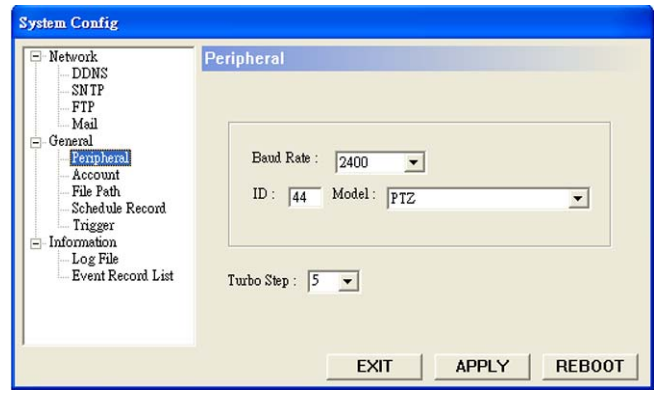

**NOTE:** Set the ID as the PTZ ID value. The default value is "0".

# <span id="page-35-1"></span><span id="page-35-0"></span>APPENDIX 3 - DDNS APPLY

You need to apply a DDNS account before setting PPPoE or DHCP connection. DDNS is a service for transforming the dynamic IP corresponding to a specific "Hostname". For DDNS setup, please refer to the steps below.

‧ Go to a website which provides free DDNS services and apply a "Hostname". For example, go to http://www.dyndns.com.

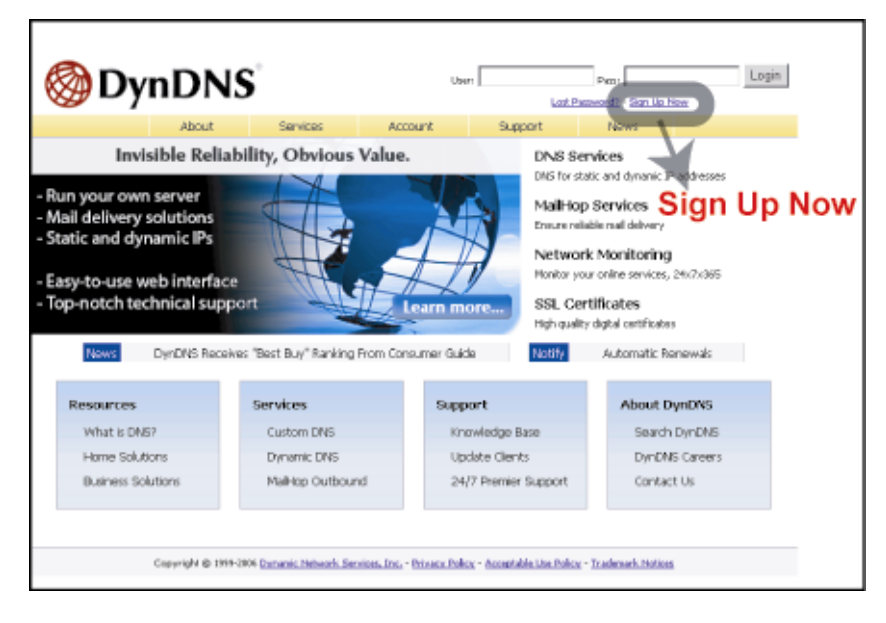

• Enter all the information necessary for signing up an account according to the website instructions.

<span id="page-35-2"></span>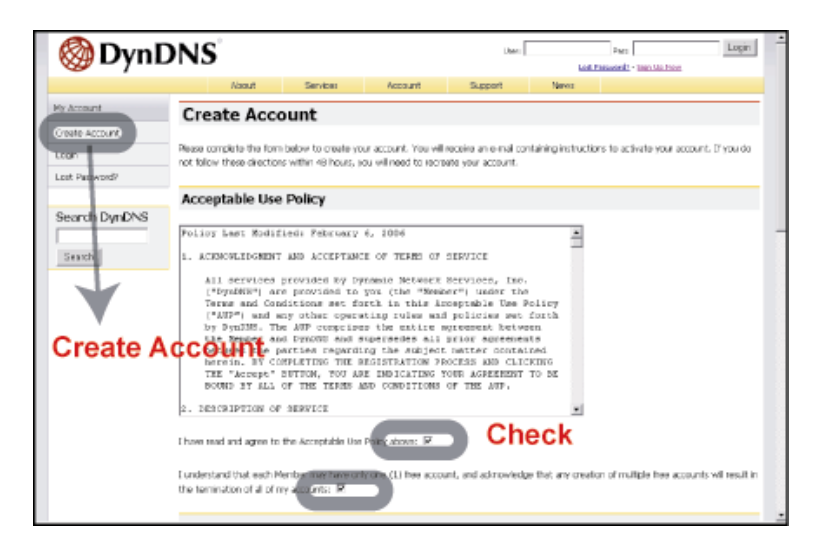

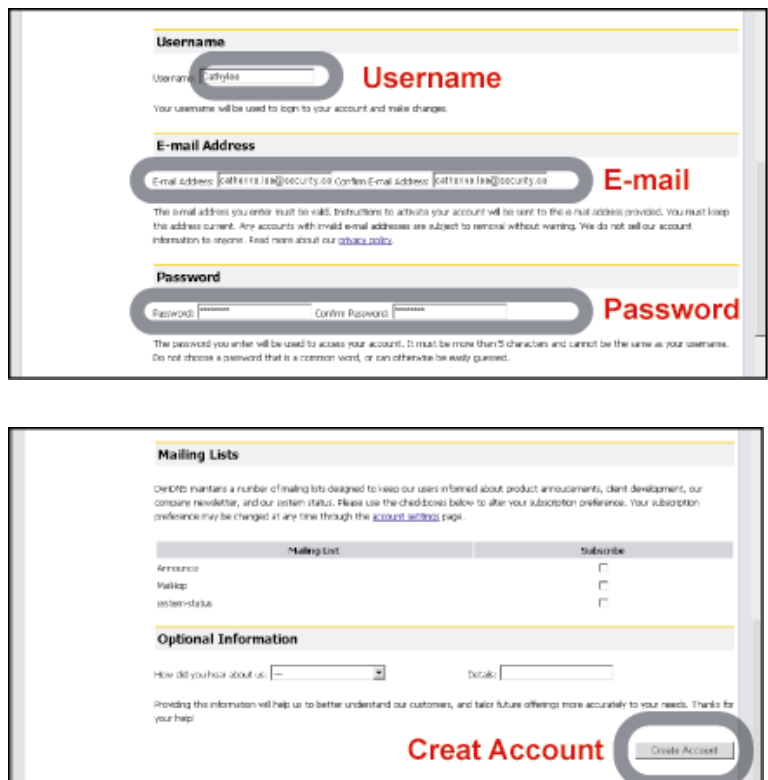

Capyright @ 1999 2000 (hymnic Heiverek, Services, Drs., + Rrivers Rolley + Acousticies Una Policy + Tracker ark, Notices

‧ Then, you will see the screen "Account Created", and Dyndns will email the instructions to your specified E-mail address for enabling your account. You must complete the procedure according to the instructions in the mail. That is to must visit the confirmation address within 48 hours of the time that the e-mail was sent to complete the account creation process. Then, you will see "Account Confirmed". Your account is created successfully now.

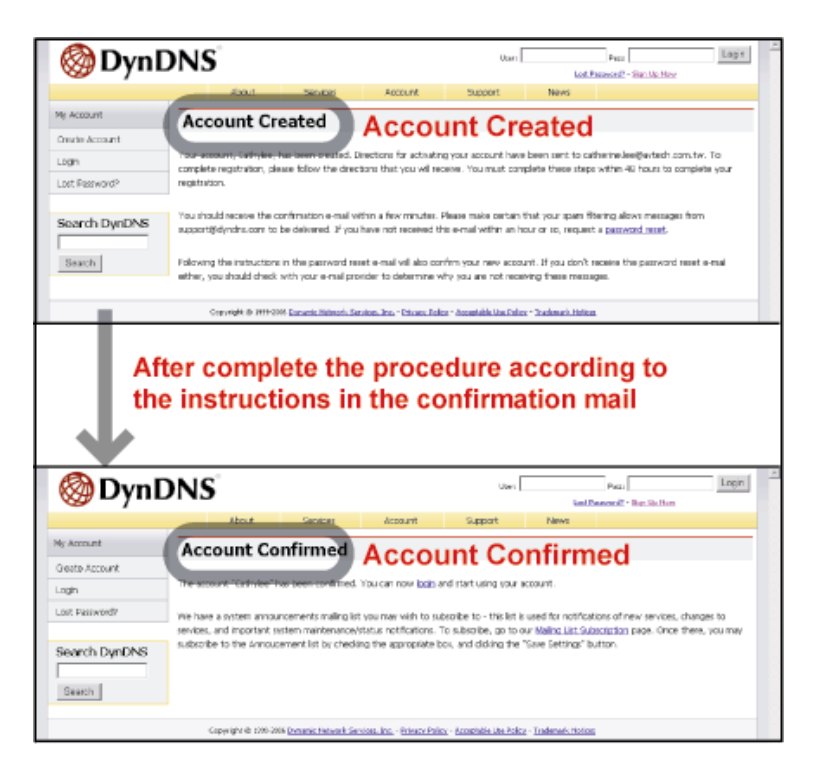

‧ Log in with your account information and click "My Service".

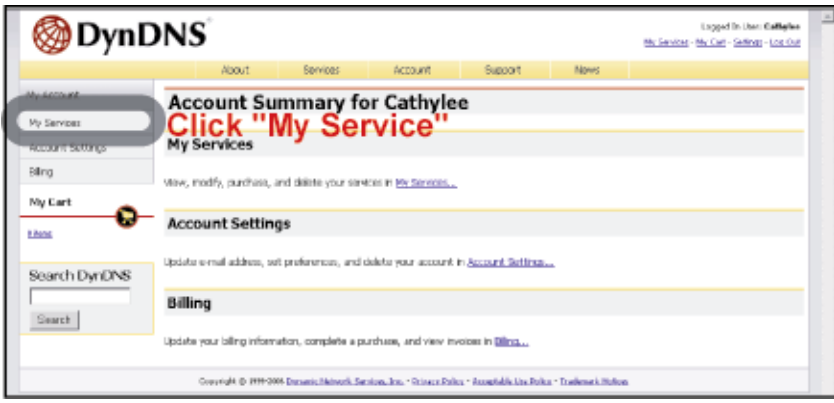

‧ Click "Add Host Services".

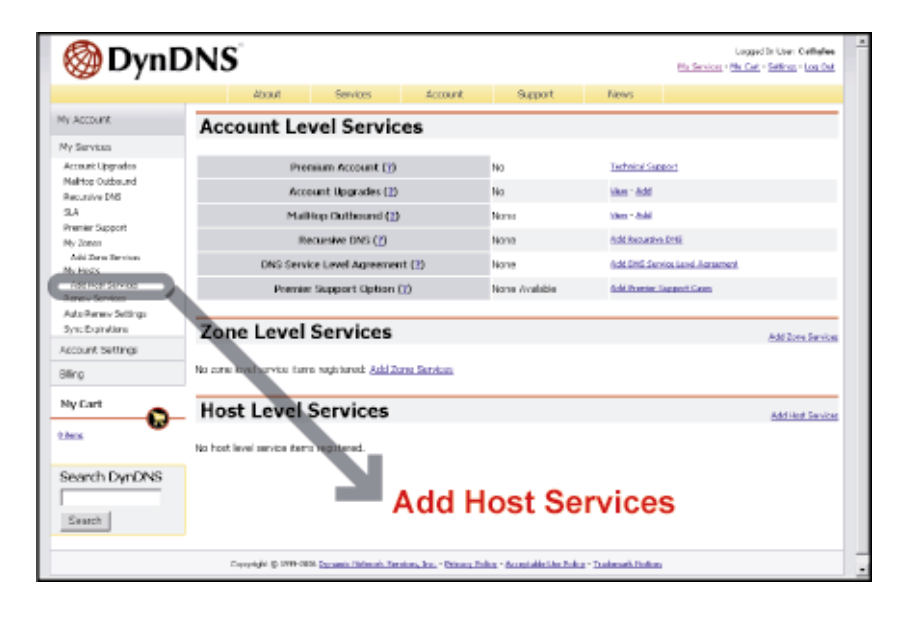

‧ Click "Add Dynamic DNS Host".

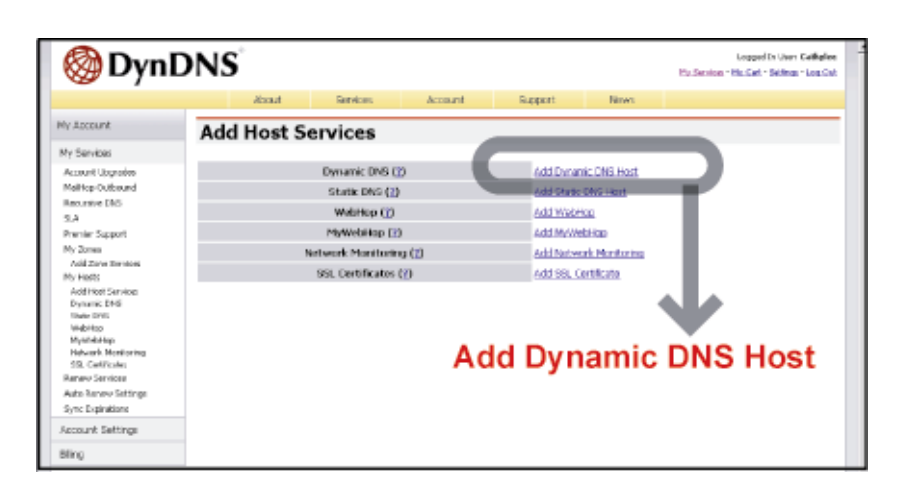

‧ Fill in and choose the desired host name.

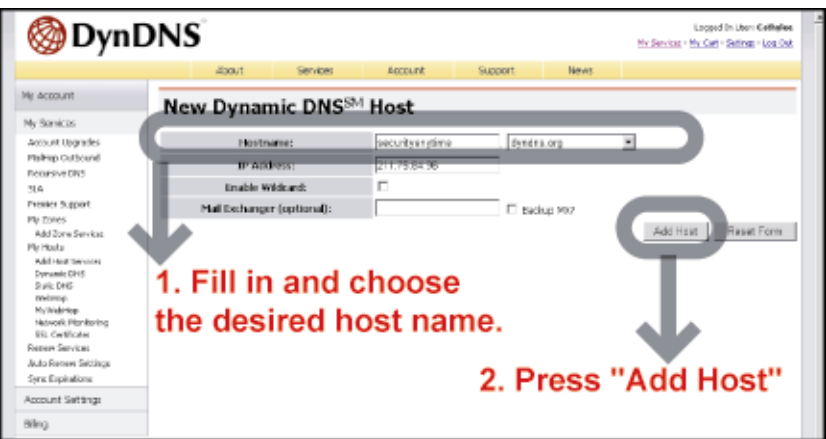

 $\cdot$  The host name is created. You will be connected to the corresponding IP address whenever you enter this hostname.

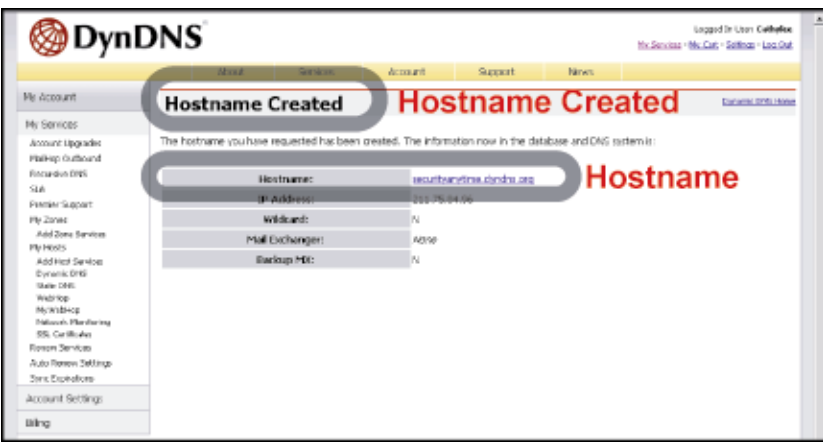